# Installation Guide

Version 2 Release 4

# Installation Guide

Version 2 Release 4

Note

Before using this information and the product it supports, read the information in "Notices" on page 113.

This edition applies to version 2, release 4, modification level 0 of IBM MobileFirst Protect (program number 5725-R11) and to all subsequent releases and modifications until otherwise indicated in new editions.

© Copyright IBM Corporation 2014, 2016.

US Government Users Restricted Rights – Use, duplication or disclosure restricted by GSA ADP Schedule Contract with IBM Corp.

# Contents

| Chapter 1. Overview and Supported                                                                                                    | 4                                                                                               |
|----------------------------------------------------------------------------------------------------|-------------------------------------------------------------------------------------------------|
| Devices                                                                                                    | • •<br>. 1<br>. 1                                                                               |
| Device Management                                                                                                    | . 1                                                                                             |
| Chapter 2. Deployment Architecture                                                                                                    | . 3                                                                                             |
| Chapter 3. Support Services                                                                                                    | . 7                                                                                             |
| Chapter 4. Hardware Requirements                                                                                                    | . <b>9</b>                                                                                      |
| VMware and Oracle Servers                                                                                                    | . 9                                                                                             |
| Mobile Enterprise Gateway                                                                                                    | . 10                                                                                            |
| Mobile Enterprise Gateway                                                                                                    | . 10                                                                                            |
| Chapter 5. Software Requirements                                                                                                    |                                                                                                 |
| Software Licenses and Downloads                                                                                                    |                                                                                                 |
| Certificate Requirements                                                                                                    | . 12                                                                                            |
| Chapter 6. Network Requirements                                                                                                    | 15                                                                                              |
| Firewall and Proxy Settings                                                                                                    | . 16                                                                                            |
| Pre-deployment Checklist                                                                                                    | . 18                                                                                            |
| Chapter 7. Part 1: Installing the                                                                                                    |                                                                                                 |
| Database                                                                                                    | 21                                                                                              |
|                                                                                                    |                                                                                                 |
| Chapter 8. Part 2: Deploying the IBM                                                                                                    |                                                                                                 |
| MobileFirst Protect On-Premise Virtual                                                                                                    | 07                                                                                              |
|                                                                                                    | 27                                                                                              |
| MobileFirst Protect On-Premise Virtual                                                                                                    |                                                                                                 |
| MobileFirst Protect On-Premise Virtual<br>Appliance                                                                                                    |                                                                                                 |
| MobileFirst Protect On-Premise Virtual<br>Appliance                                                                                                    | 35                                                                                              |
| MobileFirst Protect On-Premise Virtual<br>Appliance                                                                                                    | 35<br>43                                                                                        |
| MobileFirst Protect On-Premise Virtual<br>ApplianceApplianceChapter 9. Part 3: Configuring the IBM<br>MobileFirst Protect On-Premise ServersChapter 10. Part 4: Customizing the<br>Service FeaturesCustomizing Your PortalCustomizing to Mail Service                                                                                                    | <b>35</b><br><b>43</b><br>45<br>45                                                              |
| MobileFirst Protect On-Premise Virtual         Appliance         Chapter 9. Part 3: Configuring the IBM         MobileFirst Protect On-Premise Servers         Chapter 10. Part 4: Customizing the         Service Features         Customizing Your Portal         Connecting to Mail Service         Configuring SMTP (outgoing mail) Settings                                                                                                    | <b>35</b><br><b>43</b><br>45<br>45                                                              |
| MobileFirst Protect On-Premise Virtual         Appliance         Chapter 9. Part 3: Configuring the IBM         MobileFirst Protect On-Premise Servers         Chapter 10. Part 4: Customizing the         Service Features         Customizing Your Portal         Connecting to Mail Service         Configuring SMTP (outgoing mail) Settings         Configuring Mail Sender Address and Display                                                                                                    | <b>35</b><br><b>43</b><br>45<br>45<br>45                                                        |
| MobileFirst Protect On-Premise Virtual         Appliance         Chapter 9. Part 3: Configuring the IBM         MobileFirst Protect On-Premise Servers         Chapter 10. Part 4: Customizing the         Service Features         Customizing Your Portal         Connecting to Mail Service         Configuring SMTP (outgoing mail) Settings         Configuring Mail Sender Address and Display                                                                                                    | <b>35</b><br><b>43</b><br>45<br>45<br>45                                                        |
| MobileFirst Protect On-Premise Virtual<br>Appliance         Chapter 9. Part 3: Configuring the IBM<br>MobileFirst Protect On-Premise Servers         Chapter 10. Part 4: Customizing the<br>Service Features         Customizing Your Portal         Connecting to Mail Service         Configuring SMTP (outgoing mail) Settings         Configuring Mail Sender Address and Display<br>Name         Setting the System Alerts Email Recipient                                                                                                    | <b>35</b><br><b>43</b><br>45<br>45<br>45<br>45<br>45<br>45                                      |
| MobileFirst Protect On-Premise Virtual<br>Appliance         Chapter 9. Part 3: Configuring the IBM<br>MobileFirst Protect On-Premise Servers         Chapter 10. Part 4: Customizing the<br>Service Features         Customizing Your Portal         Connecting to Mail Service         Configuring SMTP (outgoing mail) Settings         Configuring Mail Sender Address and Display<br>Name         Setting the System Alerts Email Recipient         Configuring File and Mobile App Storage         Connecting to Third-Party Applications and Services                                                                                                    | <b>35</b><br><b>43</b><br>45<br>45<br>45<br>45<br>45<br>47<br>47                                |
| MobileFirst Protect On-Premise Virtual<br>Appliance         Chapter 9. Part 3: Configuring the IBM<br>MobileFirst Protect On-Premise Servers         Chapter 10. Part 4: Customizing the<br>Service Features         Customizing Your Portal         Connecting to Mail Service         Configuring SMTP (outgoing mail) Settings         Configuring Mail Sender Address and Display         Name         Setting the System Alerts Email Recipient         Connecting to Third-Party Applications and Services         Adding an APNS Proxy Server                                                                                                    | <b>35</b><br><b>43</b><br>45<br>45<br>45<br>45<br>45<br>47<br>47                                |
| MobileFirst Protect On-Premise Virtual<br>Appliance         Chapter 9. Part 3: Configuring the IBM<br>MobileFirst Protect On-Premise Servers         Chapter 10. Part 4: Customizing the<br>Service Features         Customizing Your Portal         Connecting to Mail Service         Configuring SMTP (outgoing mail) Settings         Configuring Mail Sender Address and Display         Name         Setting the System Alerts Email Recipient         Connecting to Third-Party Applications and Services         Adding an APNS Proxy Server         Client-Authentication Certificate         Add an Apple MDM Profile Signing Certificate                                                                                  | <b>335</b><br><b>43</b><br>45<br>45<br>45<br>45<br>45<br>47<br>48<br>47<br>48<br>50             |
| MobileFirst Protect On-Premise Virtual<br>Appliance         Chapter 9. Part 3: Configuring the IBM<br>MobileFirst Protect On-Premise Servers         Chapter 10. Part 4: Customizing the<br>Service Features         Customizing Your Portal         Connecting to Mail Service         Configuring SMTP (outgoing mail) Settings         Configuring Mail Sender Address and Display         Name         Setting the System Alerts Email Recipient         Connecting to Third-Party Applications and Services         Adding an APNS Proxy Server         Client-Authentication Certificate         Add an Apple MDM Profile Signing Certificate         Add the Microsoft Bing Maps Feature                                      | <b>335</b><br><b>43</b><br>45<br>45<br>45<br>45<br>45<br>45<br>47<br>48<br>47<br>48<br>50<br>51 |
| MobileFirst Protect On-Premise Virtual<br>Appliance         Chapter 9. Part 3: Configuring the IBM<br>MobileFirst Protect On-Premise Servers         Chapter 10. Part 4: Customizing the<br>Service Features         Customizing Your Portal         Connecting to Mail Service         Configuring SMTP (outgoing mail) Settings         Configuring Mail Sender Address and Display         Name         Setting the System Alerts Email Recipient         Connecting to Third-Party Applications and Services         Adding an APNS Proxy Server         Client-Authentication Certificate         Add an Apple MDM Profile Signing Certificate         Add the Microsoft Bing Maps Feature         Enable Android Notifications | <b>335</b><br><b>43</b><br>45<br>45<br>45<br>45<br>45<br>47<br>48<br>50<br>51<br>51             |
| MobileFirst Protect On-Premise Virtual<br>Appliance         Chapter 9. Part 3: Configuring the IBM<br>MobileFirst Protect On-Premise Servers         Chapter 10. Part 4: Customizing the<br>Service Features         Customizing Your Portal         Connecting to Mail Service         Configuring SMTP (outgoing mail) Settings         Configuring Mail Sender Address and Display         Name         Setting the System Alerts Email Recipient         Connecting to Third-Party Applications and Services         Adding an APNS Proxy Server         Client-Authentication Certificate         Add an Apple MDM Profile Signing Certificate         Add the Microsoft Bing Maps Feature                                      | <b>335</b><br><b>43</b><br>45<br>45<br>45<br>45<br>45<br>47<br>48<br>50<br>51<br>51             |

| Setting up SNMP Monitoring                           | 56<br>56       |
|------------------------------------------------------|----------------|
| Monitoring Applications Using SNMP                   | 58<br>58<br>59 |
| Chapter 11. Part 5: Configuring the Instance         | 61             |
| Chapter 12. Part 6: Checking Live<br>Connectivity    | 63             |
| Chapter 13. Part 7: Creating an Organization Account | 65             |
| Chapter 14. Continuing Maintenance                   | 67             |
| Using the Administration Console for Maintenance     | 67             |
| 0 0                                                  | 68<br>69       |
|                                                      | 69<br>69       |
| Learn About Data Retention                           | 72             |
| About Application Log Retention                      | 73             |
|                                                      | 73             |
|                                                      | 74             |
| 0 0                                                  | 75             |
| Downloading IBM MobileFirst Protect On-Premise       |                |
| 0                                                    | 77             |
| Downloading Additional IBM MobileFirst Protect       |                |
| 0                                                    | 77             |
|                                                      | 77             |
|                                                      | 80             |
| Applying patches smaller than 500MB                  | 81             |
| Applying patches smaller than 500MB                  | 81             |
|                                                      |                |
| Chapter 15. Troubleshooting Problems                 | 83             |
| Audit Configuration Changes                          | 83             |
| View Application Status                              | 84             |
| Troubleshoot in Basic Mode                           | 85             |
| Download Certificates                                | 87             |
| Download Configuration Summary File for Support      |                |
|                                                      | 89             |
| Create a Support Code                                | 91             |
|                                                      |                |

| Chapter 16. The Next Step 93                                                                             |
|----------------------------------------------------------------------------------------------------|
| Chapter 17. Appendix A: VM Internal<br>Hostnames and IP Requirements 95                                  |
| Chapter 18. Appendix B: Sample DNS<br>Entries                                                            |
| Chapter 19. Appendix C: VM Shell<br>Commands                                                             |
| Chapter 20. Appendix D: SSL<br>Certificate Password Removal 105                                          |
| Chapter 21. Appendix E: HighAvailability Environment107High Availability / Reverse Proxy Requirements107 |

| High Availability Architecture107Deploy the vApp in a VMware Cluster108Configure Network File System (NFS) Service110 |
|----------------------------------------------------------------------------------------------------|
| Chapter 22. Appendix F: System<br>Monitoring Alerts                                                                   |
| Notices                                                                                                    |

# **Chapter 1. Overview and Supported Devices**

The IBM MobileFirst<sup>™</sup> Protect On-Premise product deployment consists of:

- Verifying hardware, software, certificate, and network requirements.
- Installing or configuring the Oracle Database.
- Deploying the IBM MobileFirst Protect On-Premise Virtual Appliance.
- Configuring the IBM MobileFirst Protect On-Premise Servers.
- Customizing the Service Features.
- Configuring the Instance.
- Checking Live Connectivity.
- Creating an Organizational Account.
- Installing the IBM MobileFirst Protect Cloud Extender<sup>®</sup> (optional; not covered in this guide)

## Supported Devices and Infrastructure

IBM MobileFirst Protect On-Premise supports most mobile devices and infrastructures.

Devices can be managed by an agent installed on the device or through platform-specific management tools, such as BlackBerry Enterprise Server, Exchange Server, and so on.

# **Device Management**

Devices can be managed by agents installed directly on the device or through OEM APIs.

The following OS versions support agent based and OEM API management:

- iOS 5.x, 6.x, 7.x, 8.x, 9.x
- Android 2.2+ for IBM MobileFirst Protect On-Premise MDM
- Android 4.0+ for IBM MobileFirst Protect On-Premise Secure Productivity Suite (SPS)
- Windows Phone 8.0, 8.1, 10

# **Platform-Based Management**

Devices can be managed through platform management tools using the IBM MobileFirst Protect Cloud Extender. For more information, see the IBM MobileFirst Protect Cloud Extender Installation Guide.

The IBM MobileFirst Protect Cloud Extender can be integrated with the following platforms:

- Microsoft Exchange Server 2007, 2010, 2013
- Microsoft Office 365
- BlackBerry Enterprise Server 5.0
- IBM Lotus Domino 8.5.2+

• IBM Notes Traveler 8.5.2+

# **Chapter 2. Deployment Architecture**

IBM MobileFirst Protect On-Premise is deployed as a set of virtual machines within a Virtual Appliance format (vApp) on the VMware ESXi Servers. The virtual machines interact with various other services hosted in the network to deliver additional features and management tools.

The virtual appliance can be deployed in the DMZ or inside the internal network (as shown below) by configuring a reverse proxy or load balancer in the DMZ to interact with the virtual appliance.

The virtual appliance must be able to communicate with the mobile devices as well as services on the internal network.

The following diagram outlines the interaction between the components:

Basic Deployment Architecture

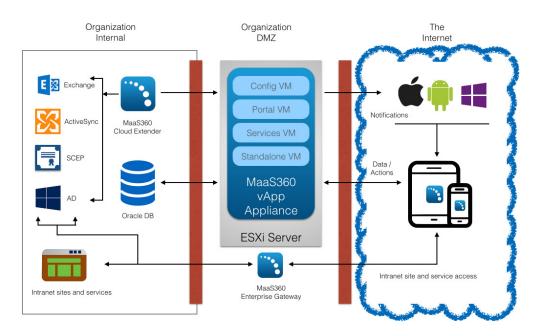

# **Virtual Machines**

The IBM MobileFirst Protect On-Premise vApp includes seven virtual machines (VMs). Internal hostnames for the VMs can be found in Chapter 17, "Appendix A: VM Internal Hostnames and IP Requirements," on page 95.

#### **Configuration VM**

This virtual machine is used for deployment and administration of IBM MobileFirst Protect On-Premise. It also hosts the IBM MobileFirst Protect On-Premise Administration Console, a web-based utility for configuring and deploying IBM MobileFirst Protect On-Premise. This is referred to as the *Configuration VM* in this document. There is one Configuration VM.

#### Portal VM

This includes the IBM MobileFirst Protect On-Premise Portal—a console that allows administrators to manage end users' devices; End User Portal—an application to allow end users to manage their own devices; Device Enrollment—a workflow allowing end users to enroll new devices. This is referred to as the *Portal VM* in the documentation. There are two Portal VMs.

#### Standalone Batch Jobs VM

This virtual machine runs the different scheduled batch jobs for IBM MobileFirst Protect On-Premise. This is referred to as the *Standalone VM* in the documentation. There are two Standalone Batch Jobs VMs.

#### Services and CDN (Content Delivery Network) VM

This virtual machine acts as a gateway for all end user device communications and API calls. It also hosts the content repository for distributing applications and documents to different end user devices. There are two Services and CDN VMs.

When any document or application is uploaded through the IBM MobileFirst Protect On-Premise Portal, the content gets uploaded onto the content repository. Devices are notified to pull the content from a specified services tier. This VM is referred to as the Services VM.

#### Databases

IBM MobileFirst Protect On-Premise creates four databases on your Oracle database server.

#### VPN2

This is the real-time transactional database that hosts device data and data for most portal workflows.

#### AGILINK

This database is the primary point of entry for new account information.

#### EDW

This is a vast data warehouse for supporting reports. Data from the VPN2 database is periodically loaded into the EDW.

#### P03

This database is used for log processing.

# **IBM MobileFirst Protect Cloud Extender**

The IBM MobileFirst Protect Cloud Extender connects IBM MobileFirst Protect On-Premise to various enterprise systems such as:

- Active Directory servers
- SCEP servers
- BES servers
- Exchange ActiveSync
- and Lotus Traveler.

It is a Windows application that is installed on a separate Windows Server or Windows Virtual Server. This application must be downloaded and installed after the IBM MobileFirst Protect On-Premise virtual appliance deployment is complete.

# **IBM MobileFirst Protect Mobile Enterprise Gateway**

The IBM MobileFirst Protect Mobile Enterprise Gateway is an optional component that allows organizations to provide secure access to behind-the-firewall resources such as SharePoint, Windows File Share content, and Intranet sites on Mobile devices without a VPN connection. It has to be installed on a separate Windows Server or Windows Virtual Server within the DMZ.

# **Chapter 3. Support Services**

Other network services support the functions of IBM MobileFirst Protect On-Premise. They aren't provided by the vApp Appliance but need to be running to get full use from all of its features.

## **SMTP Service**

An SMTP email server is required to send email to administrators and users.

Ensure that the SMTP email server is within your firewall and that the port selected during installation is open. The default port is typically port 25.

# Network File System (NFS) Service

An NFS server can be used for Content Data Network (CDN) storage. This is a mandatory requirement for native high availability deployment. See Appendix E to set up NFS for high availability deployment.

# **Reverse Proxy Service**

IBM MobileFirst Protect On-Premise has to be integrated with an external reverse proxy server for reverse proxy deployment mode.

For more details, see Appendix E.

# **Chapter 4. Hardware Requirements**

A number of hardware components are required based on your anticipated device enrollment and deployment architecture.

The primary hardware components are a VMware ESXi Server where a vApp is deployed, and an Oracle Database Server.

### VMware and Oracle Servers

There are recommended specifications for a non-native high availability deployment, based on the number of managed devices.

**Important:** For high availability deployment the specifications mentioned below have to be doubled.

The following table describes the recommended specifications.

| Managed<br>Devices | Oracle<br>Database<br>Server<br>Storage in<br>GB | Oracle<br>Database<br>Server<br>Memory in<br>GB | Oracle<br>Database<br>Server<br>CPU Cores | ESXi<br>Server<br>Storage in<br>GB | ESXi<br>Server<br>Memory in<br>GB | CPU Cores |
|--------------------|--------------------------------------------------|-------------------------------------------------|-------------------------------------------|------------------------------------|-----------------------------------|-----------|
| 2000               | 150                                              | 8                                               | 1                                         | 400                                | 44                                | 8         |
| 5000               | 150                                              | 8                                               | 2                                         | 400                                | 44                                | 8         |
| 10000              | 200                                              | 16                                              | 4                                         | 400                                | 44                                | 8         |
| 25000              | 200                                              | 24                                              | 4                                         | 400                                | 48                                | 8         |
| 50000              | 350                                              | 48                                              | 8                                         | 500                                | 56                                | 10        |
| 100000             | 500                                              | 96                                              | 8                                         | 700                                | 64                                | 12        |
| 200000             | 700                                              | 144                                             | 10                                        | 1000                               | 80                                | 16        |
| 400000             | 1000                                             | 256                                             | 12                                        | 1500                               | 112                               | 16        |
| 500000             | 1000                                             | 304                                             | 12                                        | 1500                               | 128                               | 20        |

Table 1. Recommended Specifications

**Note:** The storage space that is specified for the database server is required for IBM MobileFirst Protect On-Premise data and memory only. Extra storage and memory must be available for the OS, Oracle, and to backup data.

# IBM MobileFirst Protect Cloud Extender

The IBM MobileFirst Protect Cloud Extender is an optional component in your deployment architecture.

Cloud Extender requirements vary based on the size of your deployment. The minimum specifications for the Cloud Extender are:

- Physical or virtual machine
- Windows Server 2008, 2008 R2, 2012, or 2012 RC2
- Pentium III, 500 MHz

- 1 GB RAM
- 2 GB Storage

For more information about the IBM MobileFirst Protect Cloud Extender, see the IBM MobileFirst Protect Cloud Extender Installation Guide.

## **Mobile Enterprise Gateway**

The IBM MobileFirst Protect Mobile Enterprise Gateway is an optional component in your deployment architecture. You deploy it when you want to give devices web access to your intranet sites.

Mobile Enterprise Gateway requirements vary based on the size of your deployment. The minimum specifications for the Mobile Enterprise Gateway are:

- Physical or virtual machine
- Windows Server 2008, 2008 R2, 2012, or 2012 RC2
- Dual core CPU
- 4 GB RAM
- 2 GB Storage

For more information about the IBM MobileFirst Protect Mobile Enterprise Gateway, see the IBM MobileFirst Protect Mobile Enterprise Gateway 2.0 Quick Start Guide.

# Load Balancer

This is mandatory for native high availability deployment.

IBM MobileFirst Protect On-Premise supports integration with either hardware or software load balancers for native high availability deployment.

# **Chapter 5. Software Requirements**

IBM MobileFirst Protect On-Premise requires a series of software components including software licenses, certificates, and network settings. You should obtain or configure these elements before installation.

## Software Licenses and Downloads

The following software licenses and components are required for installation.

#### Database

Oracle Standard Edition Two, or Oracle Enterprise edition 12.1.0.2 (64 bit).

An Oracle supported OS for the database server (see Oracle Support Statement).

Oracle Database Configuration Assistant (DBCA).

#### **Virtual Machine**

VMware software for your ESXi Server:

ESXi 5.x, 6.x

vCenter Server 5.x, 6.x

vSphere Client 5.x, 6.x

Distributed Resource Scheduler (DRS)

VMware vSphere Client to connect to your ESXi deployment from a Windows computer.

#### Administration

Remote Connection Tools to connect to hosts and the Oracle database.

Chrome, Firefox, or Internet Explorer Browser version 11 or later.

#### IBM MobileFirst Protect On-Premise services and features

IBM MobileFirst Protect On-Premise Virtual Application package (.ova).

IBM MobileFirst Protect On-Premise Database Artifact package for Oracle 12.1.0.2

#### Android device management (optional)

Google Cloud Messaging (GCM) API key

Android for Work account with an Enterprise Service Account (ESA) certificate.

### iOS device management (optional)

Apple ID for your organization.

Apple Device Enrollment Program (DEP) account.

#### Third party service integration (optional)

Microsoft Bing Maps key for device tracking.

SMS Gateway account from Tropo, Clickatell, or other providers (supported through SMPP 3.4 protocol).

Veracode account for Application Reputation ratings.

# **Certificate Requirements**

Several certificates are required for secure communication between infrastructure components.

To ensure a quick installation process, you are recommended to acquire these certificates before beginning installation.

| Certificate                                        | Description                                                                                                    |  |
|----------------------------------------------------|----------------------------------------------------------------------------------------------------|--|
| Symantec Windows Phone Code Signing<br>Certificate | To enroll Windows Phone 8+ devices, the<br>MaaS360 <sup>®</sup> for Windows Phone agent must<br>be signed by your Windows Phone Code<br>Signing certificate.<br>For more information, see the IBM<br>MobileFirst Protect On-Premise<br>Configuration Guide. This certificate is<br>required to manage Windows Phone devices<br>only. |  |
| Apple Push Notification Service (APNS)             | To manage iOS devices that have the App<br>Store agents, you need a Client<br>Authentication Certificate from IBM<br>Support. For more information about<br>configuring APNS, see "Connecting to<br>Third-Party Applications and Services" on<br>page 48.                                                                            |  |

Table 2. Certificates

| Certificate      | Description                                                                                                    |
|------------------|----------------------------------------------------------------------------------------------------|
| SSL Certificates | One or more SSL certificates, signed by a<br>trusted certificate authority (CA), are<br>required for IBM MobileFirst Protect<br>On-Premise DNS URLs.                                                                                                    |
|                  | If you are using an external load balancer or<br>reverse proxy then ensure you use only<br>trusted SSL certificates for them.                                                                                                    |
|                  | SSL certificate private keys are normally protected by a password.                                                                                                    |
|                  | This password must be removed from the<br>private key. For more information, see<br>Chapter 20, "Appendix D: SSL Certificate<br>Password Removal," on page 105.                                                                                                    |
|                  | SSL certificate should have wildcard domain<br>URL or an exact DNS URL per SSL<br>certificate. Using multiple Subject<br>Alternative Names in one SSL certificate or<br>EV certs is not supported.<br><b>Note:</b> You can also use self-signed<br>certificates or SSL certificates issued by an<br>internal CA. For more information, see IBM<br>MobileFirst Protect On-Premise<br>Configuration Guide. |

Table 2. Certificates (continued)

Make the key size 2048 bit or more for the SSL certificate.

# **Chapter 6. Network Requirements**

Check your network configuration before beginning the installation to make sure that the following requirements are met:

Table 3. Network Requirements

| Item                        | Description                                                                                                    |  |
|-----------------------------|----------------------------------------------------------------------------------------------------|--|
| Internal IP Addresses (7)   | The IBM MobileFirst Protect On-Premise<br>vApp requires seven internal IP addresses<br>from the same subnet for the virtual<br>machines.                                                                                                    |  |
|                             | It also requires IP addresses for the DNS servers, subnet mask and default gateway.                                                                                                    |  |
|                             | For more information, see Chapter 17,<br>"Appendix A: VM Internal Hostnames and<br>IP Requirements," on page 95.                                                                                                    |  |
| External IP Addresses (1-4) | One external IP address and up to four<br>external IP addresses at the external load<br>balancer for native high availability<br>deployment.                                                                                                    |  |
|                             | One external IP address and up to two<br>external IP addresses at the external reverse<br>proxy for reverse proxy deployment.                                                                                                    |  |
|                             | For non-native high availability deployment,<br>a set of two external IP addresses for the<br>Portal VM and the Services VMs. One<br>external IP can be used for the Portal, End<br>User Portal and Enrollment DNS. The<br>Services DNS requires a dedicated external<br>IP. |  |

| Item                       | Description                                                                                                    |
|----------------------------|----------------------------------------------------------------------------------------------------|
| DNS Entries                | Make the following DNS entries for virtual hosts and map them to the IP addresses reserved for respective URLs:                                                                                                    |
|                            | Device Services                                                                                                    |
|                            | End User Portal                                                                                                    |
|                            | Enrollments                                                                                                    |
|                            | Admin Portal                                                                                                    |
|                            | Gateway Service—required if you use IBM<br>MobileFirst Protect Mobile Enterprise<br>Gateway                                                                                                    |
|                            | Administration Console—you can configure<br>a FQDN for IBM MobileFirst Protect<br>On-Premise Administration Console on<br>internal DNS server to avoid accessing the<br>console via IP address.                                                                                                    |
|                            | It is recommended that the DNS entries be<br>in the same domain.                                                                                                    |
|                            | This allows a single wildcard SSL cert to be<br>used. For example DNS entries, see<br>Chapter 18, "Appendix B: Sample DNS<br>Entries," on page 97.                                                                                                    |
|                            | Based on native high availability, reverse<br>proxy or non-native high availability<br>deployment, the DNS entries should be<br>made suitably.<br><b>Note:</b> Ensure the External URLs are<br>accessible from IBM MobileFirst Protect                                                                              |
| Network Ports and Firewall | On-Premise virtual appliance.<br>Make sure all network ports are configured<br>on your external and internal firewall. For<br>more information, see "Firewall and Proxy<br>Settings" on page 18.                                                                                                    |
|                            | Content filter firewall rules for media<br>content must be enabled for accessing the<br>Apple VPP URL at https://<br>vpp.itunes.apple.com/ WebObjects/<br>MZFinance.woa/wa/VPPServiceConfigSrv.<br><b>Note:</b> The firewall must not be configured<br>with a timeout, especially for idle database<br>connections. |

Table 3. Network Requirements (continued)

# **Firewall and Proxy Settings**

## **Firewall Port Settings**

Some ports must be opened on your firewalls to allow IBM MobileFirst Protect On-Premise to communicate with necessary resources.

| From                                                       | То                                                                           | Port (TCP)                 | Description                                                                 |
|------------------------------------------------------------|------------------------------------------------------------------------------|----------------------------|-----------------------------------------------------------------------------|
| IBM MobileFirst<br>Protect On-Premise<br>virtual appliance | Oracle DB                                                                    | 1521 (or as<br>configured) | Device, account, and reporting storage                                      |
| IBM MobileFirst<br>Protect On-Premise<br>virtual appliance | DNS                                                                          | 53, 123                    | Name resolution                                                             |
| IBM MobileFirst<br>Protect On-Premise<br>virtual appliance | SMTP                                                                         | 25                         | Outgoing mail notifications                                                 |
| IBM MobileFirst<br>Protect On-Premise<br>virtual appliance | leFirst http:// 80<br>n-Premise www.apple.com/                               |                            | Mobile Enterprise<br>Gateway uses the<br>DTD to parse<br>persona policy XML |
| IBM MobileFirst<br>Protect On-Premise<br>virtual appliance | MaaS360 APNS<br>Proxy<br>(apns.maas360.com)                                  | 2195                       | iOS device<br>notifications proxy<br>for Apple App Store<br>MaaS360 apps    |
| IBM MobileFirst<br>Protect On-Premise<br>virtual appliance | Apple Notification<br>Service (at various<br>IPs in the 17.0.0.0/8<br>range) | 2195, 2196                 | iOS device<br>notifications (for all<br>other iOS apps)                     |
| IBM MobileFirst<br>Protect On-Premise<br>virtual appliance | Google Cloud<br>Message Server                                               | 5228, 5229, 5230           | Android device<br>notifications                                             |
| IBM MobileFirst<br>Protect On-Premise<br>virtual appliance | Microsoft<br>Notification Server                                             | 80, 443                    | Windows Phone<br>device notifications                                       |
| IBM MobileFirst<br>Protect On-Premise<br>virtual appliance | Apple App store                                                              | 443                        | App store<br>interactions                                                   |
| IBM MobileFirst<br>Protect On-Premise<br>virtual appliance | Google Play Store                                                            | 443                        | App store<br>interactions                                                   |
| IBM MobileFirst<br>Protect On-Premise<br>virtual appliance | Windows App Store                                                            | 443                        | App store<br>interactions                                                   |
| IBM MobileFirst<br>Protect On-Premise<br>virtual appliance | SMS Gateway                                                                  | 2775 (or as<br>configured) | Custom SMS<br>Gateway interactions                                          |
| IBM MobileFirst<br>Protect On-Premise<br>virtual appliance | NFS Server                                                                   | 2049 (or as<br>configured) | NFS server<br>interactions                                                  |
| IBM MobileFirst<br>Protect On-Premise<br>virtual appliance | NTP Server                                                                   | UDP 123 (or as configured) | NTP server time<br>synchronization                                          |
| SNMP Clients                                               | IBM MobileFirst<br>Protect On-Premise<br>virtual appliance                   | 161                        | SNMP client<br>interaction with the<br>virtual appliance                    |
| Cloud Extender                                             | IBM MobileFirst<br>Protect On-Premise<br>virtual appliance                   | 443                        | Push account and<br>management data to<br>IBM MaS360 vApp                   |

| From                         | То                                                         | Port (TCP) | Description                                                  |
|------------------------------|------------------------------------------------------------|------------|--------------------------------------------------------------|
| Cloud Extender               | Internal services                                          | varies     | Query internal<br>services for directory<br>and account data |
| Mobile Enterprise<br>Gateway | Internal services                                          | varies     | Pass device traffic to internal network                      |
| Mobile Enterprise<br>Gateway | Devices                                                    | 443        | Pass internal service<br>traffic to devices                  |
| Devices                      | Mobile Enterprise<br>Gateway                               | 443        | Send device traffic to internal network                      |
| Devices                      | IBM MobileFirst<br>Protect On-Premise<br>virtual appliance | 443        | Report device data to vAppliance                             |
| Administrator<br>console     | IBM MobileFirst<br>Protect On-Premise<br>virtual appliance | 8443       | Control the<br>vAppliance                                    |

## **Forward Proxy Whitelist**

In your forward proxy, create a whitelist for the traffic from the IBM MobileFirst Protect VMs to the following URLs:

| Company                                                         | Push Notification                                                 | App Stores                                                            |
|-----------------------------------------------------------------|-------------------------------------------------------------------|-----------------------------------------------------------------------|
| IBM MobileFirst Protect<br>On-Premise iOS APNS<br>Forward Proxy | https://<br>apns.maas360.com:2195                                 |                                                                       |
| Apple                                                           | https://<br>gateway.push.apple.com:2195                           | https://itunes.apple.com/<br>search                                   |
| Google                                                          | https://<br>android.googleapis.com/<br>gcm/send                   | https://play.google.com/<br>store                                     |
| Microsoft                                                       | http://*.notify.live.net/ and<br>http://<br>*.notify.windows.com/ | https://<br>www.windowsphone.com<br>and https://<br>www.microsoft.com |

**Important:** You have to whitelist the above URLs in the forward proxy server for proper functioning ofIBM MobileFirst Protect.

# **Pre-deployment Checklist**

Use the following list of steps and finish all of the tasks before you start the installation of IBM MobileFirst Protect On-Premise.

| Task                                                                                                    | Status |
|----------------------------------------------------------------------------------------------------|--------|
| Database server is set up and root access credentials to database server are available.                            |        |
| Database server time zone is set to GMT.                                                                           |        |
| No idle timeout exists between IBM<br>MobileFirst Protect On-Premise VMs and the<br>database server listener port. |        |

| Task                                                                                                    | Status |
|----------------------------------------------------------------------------------------------------|--------|
| Database is running in archive mode for the RMAN backup.                                                                                                    |        |
| VMware server is set up with the ESXi<br>vCenter Server and it is accessible from the<br>vSphere client.                                                                              |        |
| Remote connectivity tools for the VMware host and database server are available.                                                                                                    |        |
| DNS entries for URLs are created. These<br>include Services, End User Portal,<br>Enrollment URL, Portal URL, Gateway URL,<br>and Database virtual machine hosts.                      |        |
| Network ports on the external firewall are<br>configured and opened, as per the list in the<br>Firewall Ports section. Proxy whitelists are<br>configured for device access, as well. |        |
| SSL Certificates for Services, End User<br>Portal, Portal, and Enrollment URLs are<br>available.                                                                                      |        |
| An iOS signing certificate must also be<br>available if you are using reverse proxy with<br>http deployment.                                                                          |        |
| Password from SSL Certificate private keys is removed.                                                                                                    |        |
| SMTP Server is set up and the hostname and port details are available.                                                                                                    |        |
| NFS Server is set up and it is accessible from the Services and Standalone VMs.                                                                                                    |        |
| Started the process of obtaining required certificates.                                                                                                    |        |
| IBM MobileFirst Protect On-Premise Virtual<br>appliance package (.OVA), and the Database<br>Artifact package for Oracle is downloaded<br>from PPA.                                    |        |
| Optional: Symantec Windows Phone Code<br>Signing Certificate is procured. It is required<br>if you want to manage Windows Phone<br>devices.                                           |        |

# Chapter 7. Part 1: Installing the Database

The first component of your IBM MobileFirst Protect On-Premise deployment that must be installed is your database infrastructure.

#### Step 1: Preparing the database server

Before proceeding, configure an Oracle Database Server running version 12.1.0.2 and prepare it to create new databases.

#### Procedure

1. Download the database artifacts file from IBM Passport Advantage.

The database artifacts are Oracle database templates, created using Oracle's Database Configuration Assistance (DBCA). DBCA is required to import the templates and create new databases on your server.

**Note:** The database artifact includes installation scripts for Linux and AIX platforms only. If you intend to use any other platform, review the scripts and rewrite them for the platform you have chosen.

- 2. Set the database server time to GMT.
- **3**. Set no idle time out configuration on the firewall between the IBM MobileFirst Protect On-Premise VMs and the database server.
- 4. Number of database connections from the IBM MobileFirst Protect On-Premise VMs to the database server should be unbounded.
- 5. Continue to deploy the database template.

# **Database Default Parameters**

The database templates have default values associated with them.

Some of the database template default values can be overridden to suit your deployment, if necessary. Others must not be overridden.

Any parameters that are not listed below are set at Oracle default values. These values can be changed at your discretion.

The following database parameters **must not** be overridden:

SID

Character Set

Database Name

The following database parameters can be overridden, if necessary:

Archive log mode - Enable this parameter to allow database backup.

Storage Type

Storage Location

Data Directory

Faster Recovery Area (FRA) size and directory - If you choose to override the FRA size, ensure that the value is greater than the default.

Sys and System User passwords

PGA size

SGA size components:

Shared pool

Buffer cache

Java<sup>™</sup> pool

Large pool

If you choose to override any of these memory parameters, ensure that the value is greater than the default:

Number of processes - If you choose to override this parameter, ensure the value is greater than the default.

Connection mode - Dedicated mode is recommended for best performance.

Note: Enable Archive Log Mode for all four databases so that you can use RMAN.

## Step 2: Deploying the Database Template

With an Oracle environment set up, the IBM MobileFirst Protect On-Premise database template must be deployed to create four databases.

#### About this task

To deploy the IBM MobileFirst Protect On-Premise database artifacts, perform the following steps:

#### Procedure

1. As the root user, check and update the following Oracle parameters at the OS level so they are at least at the values below:

#### Table 4. Oracle parameters

| Parameter                              | Value               |
|----------------------------------------|---------------------|
| Maximum Open File Descriptors for user | Minimum: 65536      |
| Maximum Processes Available for user   | Minimum: 65536      |
| Maximum Total Shared Memory (SHMMAX)   | Minimum: 6442450944 |
| Shared Memory Pages (SHMALL)           | Minimum: 2097152    |

Database system parameters, like PGA and SGA, in the database templates have been tuned for 5000 devices by default.

To use your own device number, multiply the base SGA and PGA configuration by the factor of the increase in the physical database memory.

Refer to VMware and Oracle Servers section for physical database memory value based on number of devices.

Base PGA and SGA values (in MB) set in the templates are as follows:

| Database | pga_aggregate_target | sga_target / sga_max_size |
|----------|----------------------|---------------------------|
| AGLINK   | 100 M                | 1229 M                    |
| EDW      | 400 M                | 1229 M                    |
| P03      | 100 M                | 1229 M                    |
| VPN2     | 800 M                | 4000 M                    |

Table 5. PGA and SGA values

**Note:** Perform the following steps as the system user that manages the Oracle database (typically the Oracle user).

- 2. Copy the IBM MobileFirst Protect On-Premise Database Artifact package file that was obtained from Passport Advantage to the database server and extract the file.
- **3**. Copy the following database template files from *base folder*/12.1.0.2/ to the assistants/dbca/templates directory under ORACLE\_HOME:
  - agilink\_clone.ctl
  - agilink\_clone.dbc
  - agilink\_clone.dfb
  - edw\_clone.ctl
  - edw\_clone.dbc
  - edw\_clone.dfb
  - p03\_clone.ctl
  - p03\_clone.dbc
  - p03\_clone.dfb
  - vpn2\_clone.ctl
  - vpn2\_clone.dbc
  - vpn2\_clone.dfb
- 4. Using DBCA, import the following templates. You can override the default values in the templates according to your environment in accordance with the rules described in "Database Default Parameters" on page 21.
  - agilink\_clone
  - edw\_clone
  - p03\_clone
  - vpn2\_clone
- 5. Edit the db\_update.ini file in the extracted folder, and update the following parameters to values that fit the availability in your environment. Do not change the values of any other parameters.
  - ORACLE\_HOME
  - ORACLE\_VAL\_VERSION=12.1.0.2
  - DB\_DOMAIN
  - APP\_PASS Change this only if you intend to change the default password for all DB users to a password of your choice.

- DB\_SYSTEM\_PASS Should be configured with **SYS** user password. SYS user password should be configured to be the same across VPN2, AGILINK, P03 and EDW databases.
- 6. If the database management user is not the oracle user, you must edit the update\_m360\_databases.sh file in the extracted folder. Replace all references to zzoracle to zzdatabase\_management\_user.
- 7. If Oracle RAC is used, modify the file update\_m360\_databases.sh:
  - **a**. Update the following lines:
  - b. Modify the following line to include a storage clause as required by your environment. The following line occurs four times in update\_m360\_databases.sh; update each occurrence:

Example command:

- alter tablespace TEMP add datafile '*storage\_location*\Temp02.dbf' size 100M autoextend on maxsize 4000M;
- 8. Create or edit network/admin/tnsnames.ora under ORACLE\_HOME, and add or edit the following TNS names. Replace the bracketed values in each line with the correct values.

agilink=(DESCRIPTION=(ADDRESS LIST=(ADDRESS=(HOST=ip address or hostname)(PORT= listner port)(PROTOCOL=TCP))(ADDRESS=(HOST=ip address or hostname)(PORT= listner\_port)(PROTOCOL=TCP)))(CONNECT\_DATA=(SID=agilink\_sid)(SERVER=DEDICATED))) vpn2=(DESCRIPTION=(ADDRESS\_LIST=(ADDRESS=(HOST=ip\_address\_or\_hostname)(PORT= listner\_port)(PROTOCOL=TCP))(ADDRESS=(HOST=ip\_address\_or\_hostname)(PORT= *listner port*)(PROTOCOL=TCP)))(CONNECT DATA=(SID=*vpn2 sid*)(SERVER=DEDICATED))) p03=(DESCRIPTION=(ADDRESS\_LIST=(ADDRESS=(HOST=ip\_address\_or\_hostname)(PORT= listner port) (PROTOCOL=TCP)) (ADDRESS=(HOST=ip address or hostname) (PORT= *listner port*)(PROTOCOL=TCP)))(CONNECT DATA=(SID=*p03 sid*)(SERVER=DEDICATED))) edw=(DESCRIPTION=(ADDRESS\_LIST=(ADDRESS=(HOST=ip\_address\_or\_hostname)(PORT= listner port) (PROTOCOL=TCP)) (ADDRESS=(HOST=ip address or hostname) (PORT= listner\_port)(PROTOCOL=TCP)))(CONNECT\_DATA=(SID=edw\_sid)(SERVER=DEDICATED))) NODE LISTENER=(DESCRIPTION=(ADDRESS=(HOST=ip address or hostname)(PORT= listner port)(PROTOCOL=TCP))) REMOTE LISTENER=(DESCRIPTION=(ADDRESS LIST=(ADDRESS=(HOST= ip address or hostname) (PORT=listner port) (PROTOCOL=TCP)) (ADDRESS=(HOST= ip address or hostname)(PORT=listner port)(PROTOCOL=TCP))))

- 9. Create or edit network/admin/listener.ora under ORACLE\_HOME and add or edit the following line: LISTENER=(DESCRIPTION=(ADDRESS=(HOST=i/p address / hostname)(PORT= listner port)(PROTOCOL=TCP)))
- **10**. Stop the Oracle database and listener if they are already running and restart the database only.
- **11.** Execute update\_m360\_databases.sh, to perform post installation updates to the databases. If any errors are reported, they have to be corrected before you proceed further.

- 12. Restart the Oracle database listener.
- **13**. Execute validate\_database\_setup.sh, to perform a validation of the database installation and configuration.

If any errors are reported, they have to be corrected before you proceed further.

#### What to do next

**Note:** Do not proceed with the Instance Configuration through the IBM MobileFirst Protect On-Premise Administration Console unless all errors reported by the validation script have been resolved.

# Chapter 8. Part 2: Deploying the IBM MobileFirst Protect On-Premise Virtual Appliance

IBM MobileFirst Protect On-Premise is deployed as a VMware Virtual Appliance, or vApp, on an ESXi server or ESXi cluster. The vApp contains several virtual machines that constitute the bulk of your IBM MobileFirst Protect On-Premise deployment.

# Step 1: Creating a Resource Pool

#### About this task

A VMware resource pool is a pre-requisite for the successful deployment of the vApp in a VMware Cluster. You can use an existing resource pool or deploy one from the VMware vSphere client.

To deploy a resource pool, perform the following steps from the vSphere client, which must be connected to your VMware Virtual Center:

#### Procedure

- 1. Navigate to the ESXi host designated for your IBM MobileFirst Protect On-Premise vApp deployment using the VMware vSphere client.
- 2. Right-click and select **New Resource Pool** from the drop-down menu. The **Create Resource Pool** window opens.
- **3**. Enter a name for the Resource Pool, and enter values appropriate for your VMware environment.

## Step 2: Deploying the vApp

After creating a resource pool, the vApp must be imported and configured.

#### About this task

From the vSphere Client, connect to your VMware Virtual Center and perform the following steps:

#### Procedure

- 1. Select the relevant resource pool on the left navigation panel where you import the IBM MobileFirst Protect On-Premise vApp.
- From the File menu, click Deploy OVF Template. The Deploy OVF Template screen opens.
- 3. Click Browse and navigate to the location of the OVA file.
- 4. Select the OVA file and click Next to view the OVF Template Details window.

| Deploy OVF Template                                                                                                    |                                                     |                                                                                                    |        |        |        |
|----------------------------------------------------------------------------------------------------|-----------------------------------------------------|----------------------------------------------------------------------------------------------------|--------|--------|--------|
| OVF Template Details<br>Verify OVF template                                                                                                    |                                                     |                                                                                                    |        |        |        |
| Source<br>OVF Template Details<br>Name and Location<br>I Host / Cluster<br>Resource Pool<br>Disk Format<br>Properties<br>Ready to Complete<br>4 | Version:<br>Vendor:<br>Publisher:<br>Download size: | IBM MaaS360 Mobile Device Management<br>2.2.0.0<br>IBM<br>No certificate present:<br>14.8 GB<br>23.9 GB (thin provisioned)<br>280.0 GB (thick provisioned) |        |        |        |
| <u>H</u> elp                                                                                                    |                                                     |                                                                                                    | ≤ Back | Next > | Cancel |

- 5. Click **Next** to display the **Name and Location** screen. Edit the name of the vApp, if desired.
- 6. Select the appropriate inventory location and click Next.

| Deploy OVF Template                                                                                                    |                                      |
|----------------------------------------------------------------------------------------------------|--------------------------------------|
| Name and Location<br>Specify a name an                                                                                                    | d location for the deployed template |
| Source<br>OVF Template Details<br>Name and Location<br>B Host / Cluster<br>Resource Pool<br>Disk Format<br>Properties<br>Ready to Complete | Name:                                |
| Help                                                                                                    | ≤ Back Next ≥ Cancel                 |

7. If you did not select the newly created resource pool when deploying the template, designate a resource pool. Click **Next** to proceed or skip this step.

| Deploy OVF Template                                                                                                    |                                                                                                    |
|----------------------------------------------------------------------------------------------------|----------------------------------------------------------------------------------------------------|
| Resource Pool                                                                                                    |                                                                                                    |
| Select a resource                                                                                                    | pool                                                                                                    |
|                                                                                                    |                                                                                                    |
| OVF Template Details                                                                                                    | Select the resource pool within which you wish to deploy this template.                                                                                             |
| Resource Pool                                                                                                    | resource pole allow metarchical management of computing resources within a nost of cluster, withdamachines and thid poles share the resources of their parent pool. |
| Source<br>OVF Template Details<br>Name and Location       Select the resource pool within which you wish to deploy this template.         Resource pool adow hierarchical management of computing resources within a host or cluster. Virtual machines and child pools share the |                                                                                                    |
|                                                                                                    |                                                                                                    |
|                                                                                                    |                                                                                                    |
|                                                                                                    |                                                                                                    |
|                                                                                                    |                                                                                                    |
|                                                                                                    |                                                                                                    |
|                                                                                                    |                                                                                                    |
|                                                                                                    |                                                                                                    |
|                                                                                                    |                                                                                                    |
|                                                                                                    |                                                                                                    |
|                                                                                                    |                                                                                                    |
|                                                                                                    |                                                                                                    |
|                                                                                                    |                                                                                                    |
|                                                                                                    |                                                                                                    |
|                                                                                                    |                                                                                                    |
|                                                                                                    |                                                                                                    |
| Help                                                                                                    | < Back Next > Cancel                                                                                                    |

8. If only one storage resource is configured, skip this step. If multiple storage resources are available, select the storage resource for hosting the virtual appliance using the **Storage** screen.

If you are configuring your deployment for High Availability, select **shared storage**.

Click Next to proceed.

 Choose the provisioning type and data store details on the Disk Format. For better capacity planning use Thick Provision. Click Next to proceed.

| Deploy OVF Template                                                                                   | te                                                                                                    |        |
|----------------------------------------------------------------------------------------------------|----------------------------------------------------------------------------------------------------|--------|
| Disk Format<br>In which format c                                                                      | : do you want to store the virtual disks?                                                                                         |        |
| Source<br>OVF Template Details<br>Name and Location<br>Disk Format<br>Properties<br>Ready to Complete | Datastore:<br>Available space (GB): 1605.9<br>C Thick Provision Lazy Zeroed<br>C Thick Provision Eager Zeroed<br>C Thin Provision |        |
| Help                                                                                                  | < Back Next >                                                                                                    | Cancel |

10. On the **Properties** screen, enter the IP addresses for the DNS servers, Subnet mask, and default gateway for the network where the vApp is deployed.

| Properties        |                                                                                                    |      |
|-------------------|----------------------------------------------------------------------------------------------------|------|
| Customize the sof | tware solution for this deployment.                                                                                                   |      |
|                   |                                                                                                    |      |
|                   |                                                                                                    |      |
| lame and Location | General                                                                                                    |      |
| Resource Pool     | DNS servers (comma separated, max 3)                                                                                                  |      |
|                   |                                                                                                    | -    |
| leady to Complete | A value must be provided.                                                                                                    | -    |
|                   | Subnet Mask                                                                                                    | -    |
|                   |                                                                                                    |      |
|                   | Enter an IP address.                                                                                                    |      |
|                   |                                                                                                    |      |
|                   | Default Gateway                                                                                                    |      |
|                   |                                                                                                    |      |
|                   | Enter an IP address.                                                                                                    | _    |
|                   | Host IP Addresses                                                                                                    |      |
|                   | Configuration VM                                                                                                    |      |
|                   |                                                                                                    |      |
|                   | Enter an IP address.                                                                                                    |      |
|                   | Maas360 Portal VM #1                                                                                                    |      |
|                   |                                                                                                    |      |
|                   | Enter an IP address.                                                                                                    |      |
|                   | 11                                                                                                    | •    |
|                   | Properties with invalid values will be left unassigned. The vApp will not be able to power on until all properties have valid values. | ,    |
|                   |                                                                                                    |      |
|                   |                                                                                                    |      |
|                   | ≤ Back Next ≥ Can                                                                                                    | ncel |

- 11. Under the **Host IP Addresses** heading on the same screen, enter the internal IP addresses reserved for the seven virtual machines.
  - IBM MobileFirst Protect On-Premise Configuration VM
  - IBM MobileFirst Protect On-Premise Portal VM #1-node 1 of the Portal VM

- IBM MobileFirst Protect On-Premise Portal VM #2-node 2 of the Portal VM
- IBM MobileFirst Protect On-Premise Services and CDN VM #1—node 1 of the Services VM
- IBM MobileFirst Protect On-Premise Services and CDN VM #2—node 2 of the Services VM
- IBM MobileFirst Protect On-Premise Standalone Batch Jobs VM #1—node 1 of the Standalone Batch Jobs VM
- IBM MobileFirst Protect On-Premise Standalone Batch Jobs VM #2—node 2 of the Standalone Batch Jobs VM

**Note:** All seven IP addresses must be valid to deploy the vApp in native High Availability mode

To deploy it in non-native High Availability mode, enter valid IP addresses for the following:

- IBM MobileFirst Protect On-Premise Configuration VM
- IBM MobileFirst Protect On-Premise Portal VM #1
- IBM MobileFirst Protect On-Premise Services and CDN VM #1
- IBM MobileFirst Protect On-Premise Standalone Batch Jobs VM #1

You could enter 255.255.255.255 for the IP addresses of the IBM MobileFirst Protect On-Premise Portal VM #2, IBM MobileFirst Protect On-Premise Services and CDN VM #2 and IBM MobileFirst Protect On-Premise Standalone Batch Jobs VM #2. These Node 2 VMs aren't used in non-native High Availability mode.

| 🕝 Deploy OVF Template                                                                                                    | Contraction of the local data and the                                                                                                    |                           |                       | _ <b>D</b> X |
|----------------------------------------------------------------------------------------------------|----------------------------------------------------------------------------------------------------|---------------------------|-----------------------|--------------|
| Properties<br>Customize the softw                                                                                                    | vare solution for this deployment.                                                                                                    |                           |                       |              |
| Source<br>OVF Template Detais<br>Name and Location<br>Host / Cluster<br>Resource Pool<br>Disk Format<br><b>Properties</b><br>Ready to Complete | Host IP Addresses         Configuration VM         Enter an IP address.         Maas360 Portal VM #1         Enter an IP address.         Maas360 Portal VM #2         Enter an IP address.         Services and CDN VM #1         Enter an IP address.         Services and CDN VM #1         Enter an IP address.         Standalone Batch Jobs VM #1         Enter an IP address.         Standalone Batch Jobs VM #2         Enter an IP address.         Standalone Batch Jobs VM #2         Enter an IP address.         Standalone Batch Jobs VM #2         Enter an IP address.         Standalone Batch Jobs VM #2         Enter an IP address.         Standalone Batch Jobs VM #2         Enter an IP address.         Topperties with Invald values wil be left unassigned. The vApp wil not be address | ble to power on unti al p | properties have valid | E<br>Values. |
| <u>H</u> elp                                                                                                    |                                                                                                    | <u>≤</u> Back             | Next ≥                | Cancel       |

- 12. Click Next to view the Ready to Complete screen.
- Confirm all of the deployment settings before the vApp import starts.
   If necessary, click **Back** to return to the previous screen to change any settings.

| Source<br>OVE I consist<br>Name and Location<br>Disk Location<br>Propertive       When you click Finish, the deployment task will be started.         Deployment settings:       Deployment settings:         OVE file:       Download size:         Size on disk:       Name:         Folder:       Host/Cluster:         Resource Pool:       Datastore:         Disk provisioning:       Thin Provision         Network Mapping:       Thin Provision         Property:       Property:         Property:       Property:      < | Ready to Complete<br>Are these the opt                                 |                                                                                                    |   | <br> |  |
|----------------------------------------------------------------------------------------------------|------------------------------------------------------------------------|----------------------------------------------------------------------------------------------------|---|------|--|
|                                                                                                    | OVF Template Details<br>Name and Location<br>Disk Format<br>Properties | Deployment settings:<br>OVF file:<br>Download size:<br>Size on disk:<br>Name:<br>Host/Cluster:<br>Resource Pool:<br>Datastore:<br>Disk provisioning:<br>Network Mapping:<br>IP Allocation:<br>Property:<br>Property | F |      |  |

14. Select the Power on after deployment checkbox.

Note: If you are deploying the vApp in non-native High Availability mode, clear this checkbox instead.

15. Click Finish to continue with the deployment process.

A bar shows the progress and time remaining for the process to finish. It might take more than an hour for this process to run.

You receive a success message if the deployment has completed successfully.

- **16.** If you have deployed the vApp in native High Availability mode, skip these Steps and proceed to Step 21.
- 17. Stop Power On operation for Node 2 VMs.
- 18. Click the deployed vApp in the vCenter and select Edit vApp Settings.

| Options Start Order vs<br>Resources |                 |                          |  |
|-------------------------------------|-----------------|--------------------------|--|
| Properties                          | CPU Resources - |                          |  |
| IP Allocation Policy<br>Advanced    | Shares:         | Normal 🖌 4000 🗧          |  |
|                                     | Reservation:    | 0 ÷ MHz                  |  |
|                                     |                 | ☑ Expandable Reservation |  |
|                                     | Limit:          | 42353 <u>→</u> MHz       |  |
|                                     |                 | ☑ Unlimited              |  |
|                                     | Memory Resource | 25                       |  |
|                                     | Shares:         | Normal   163840          |  |
|                                     | Reservation:    | 395 ÷ MB                 |  |
|                                     |                 | Expandable Reservation   |  |
|                                     | Limit:          | 318484 <u>→</u> MB       |  |
|                                     |                 | Vnlimited                |  |
|                                     | Remaining res   | ources available         |  |

19. Click the **Start Order** tab and select the VMs in **Group 3**.

| Group 1<br>poplinfra1-0.op1.sys                                    | Startup Action                          |          |  |
|--------------------------------------------------------------------|-----------------------------------------|----------|--|
| Group 2                                                            | Operation: Power On                     | <b>_</b> |  |
| <ul> <li>op1portalapp1-0.op</li> <li>op1standalone1-0.o</li> </ul> | Startup sequence proceeds when:         |          |  |
| op1svcapp1-0.op1.     Group 3                                      | 300 seconds have elapsed,               | or       |  |
| op1portalapp1-1.op     op1standalone1-1.o                          | VMware Tools are ready                  |          |  |
| p1svcapp1-1.op1.<br>Group 4                                        | Shutdown Action                         |          |  |
|                                                                    | Operation: Guest Shutdown               | •        |  |
|                                                                    | Shutdown sequence proceeds when:        |          |  |
|                                                                    | 120 ÷ seconds have elapsed,             | or .     |  |
|                                                                    | when the virtual machine is powered off |          |  |
|                                                                    |                                         |          |  |
| entities in the same<br>oup are started before                     |                                         |          |  |
| oceeding to the next<br>oup. Shutdown is done                      |                                         |          |  |
| oup. Shutuown is done                                              |                                         |          |  |
|                                                                    |                                         |          |  |
|                                                                    |                                         |          |  |
|                                                                    |                                         |          |  |

20. Change the **Startup Action - Operation** to *None* for each of the three VMs in **Group 3**.

| Group 1                                          | Startup Action                          |  |
|--------------------------------------------------|-----------------------------------------|--|
| <pre>op1infra1-0.op1.sys Group 2</pre>           | Operation: Power On                     |  |
| op1portalapp1-0.op op1standalone1-0.o            | None Startup sequence Power On          |  |
| op1svcapp1-0.op1.     Group 3                    | 300 ÷ seconds have elapsed, or          |  |
| op1portalapp1-1.op p1standalone1-1.o             | ✓ VMware Tools are ready                |  |
| op1svcapp1-1.op1.<br>Group 4                     | Shutdown Action                         |  |
|                                                  | Operation: Guest Shutdown               |  |
|                                                  | Shutdown sequence proceeds when:        |  |
|                                                  | 120 : seconds have elapsed, or          |  |
|                                                  | when the virtual machine is powered off |  |
| I entities in the same                           |                                         |  |
| roup are started before<br>roceeding to the next |                                         |  |
| roup. Shutdown is done                           |                                         |  |
|                                                  |                                         |  |
|                                                  |                                         |  |
|                                                  |                                         |  |

- 21. Click **OK** to save the changes.
- **22**. Power on the vApp, and verify that only the VMs in Group 1 and Group 2 have been powered on.

# **Step 3: Synchronizing Time Between Servers**

### Procedure

Ensure the VMware ESXi hosts and Oracle database servers synchronize time to a common NTP server.

# Chapter 9. Part 3: Configuring the IBM MobileFirst Protect On-Premise Servers

After the IBM MobileFirst Protect On-Premise virtual appliance has been installed, the next step is to configure the deployment.

### About this task

Configure the service using the IBM MobileFirst Protect On-Premise Administration Console through a browser.

### Procedure

Before proceeding, ensure that the certificates and network requirements have been met as described in Chapter 5, "Software Requirements," on page 11. This procedure can take approximately two hours to complete.

# Step 1: Accessing the Administration Console

### About this task

You can access the Administration Console with any browser (if you use Internet Explorer, use version 11 or later).

The Administration Console is hosted on the Configuration VM.

### Procedure

- Using any browser, navigate to http://Configuration\_VM\_IP\_Address.
   If you get a warning that the address is untrusted, you can ignore this warning.
- 2. Enter the default user name and password and click **Log In**. User: *admin*

Password: manage

3. Accept the series of license agreements and continue.

# Step 2: Choosing the Deployment Type

# About this task

After accepting the license agreements, the **Deployment** screen is displayed.

| MaaS360° |                                                                                                    |                                                                                           |                                                                                                    |  |
|----------|----------------------------------------------------------------------------------------------------|-------------------------------------------------------------------------------------------|----------------------------------------------------------------------------------------------------|--|
|          |                                                                                                    |                                                                                           |                                                                                                    |  |
|          | configuration in case you don't want to ex<br>This virtual appliance has been shipped to<br>deploy all the 7 virtual machines and each<br>machines. Configuration virtual machine v<br>High Availability mode, only the first four<br>Please note that this is one time confi                                                                                                    | you with servi<br>of Portal, Servi<br>will still be one<br>virtual machin<br>guration and | cture for better service uptime. It also supports reverse proxy<br>ce to internet directly.<br>en virtual machines. In High Availability mode, MaaS360 will<br>vices and Batch Apps will be dejoyed in a cutser of 2 virtual<br>as its used during deployment purposes only. In case of Non-<br>es will be configured, you should shut down the other 3 VMs.<br>I you will have to deploy the entire virtual appliance again |  |
|          | If you want to change this configuration of the second second sec | ● Yes<br>○ Yes<br>● Yes                                                                   | © No<br>® No<br>© No                                                                                                    |  |

IBM MobileFirst Protect On-Premise can be deployed in the following ways:

• Native High Availability mode (using an external load balancer)

You can choose to offload/terminate SSL at the load balancer or do it in IBM MobileFirst Protect On-Premise vApp.

A trusted SSL domain certificate has to be installed in the load balancer.

• Non–native High Availability mode

In this mode native High Availability is turned off and you should use VMware's High Availability capability in case you still need high availability.

• Behind an external Reverse Proxy

An external reverse proxy can shield IBM MobileFirst Protect On-Premise vApp from direct interaction with the Internet. You have to offload/terminate SSL at the reverse proxy. You can either initiate http or https communication from the reverse proxy to the IBM MobileFirst Protect On-Premise VMs.

A trusted SSL domain certificate has to be installed in the reverse proxy.

#### Procedure

- 1. Choose the deployment architecture based on your requirements and configure the instance according to the instructions below.
  - Deploy IBM MobileFirst Protect On-Premise in High Availability
    - Yes-turn on the native High Availability
    - No (default)—turn off the native High Availability feature and deploy the vApp in non-native High Availability mode.
  - Deploy IBM MobileFirst Protect On-Premise with a Reverse Proxy
    - Yes—integrate the vApp with an external Reverse Proxy
    - No (default)—disable integration with an external Reverse Proxy
  - Deploy IBM MobileFirst Protect On-Premise over HTTPS

This is only valid if you selected Yes for integration with Reverse Proxy.

 Yes—offload or terminate SSL at the Reverse Proxy, and then use another SSL certificate to encrypt the traffic and forward HTTPS requests to the IBM MobileFirst Protect On-Premise vApp (for enhanced security)  No (default)— offload or terminate SSL at the Reverse Proxy and then forward HTTP requests to the IBM MobileFirst Protect On-Premise vApp

**Important:** The deployment settings are irreversible for the lifetime of the instance. If these deployment settings must be changed, you have to redeploy the entire instance.

If you choose the *non-native High Availability* option, you should shut down the Node 2 VMs by following instructions in "Step 2: Deploying the vApp" on page 27.

- 2. Click Continue.
- **3.** Click **OK** if you are sure of the chosen deployment settings to continue. Click **Cancel** to review the deployment settings.

| Please note that this is one time configuration and you will have to deploy the entire<br>shut down virtual machines (op1svcapp1-1.op1.sysint.local.op1standalone1-1.op1.s |    |
|----------------------------------------------------------------------------------------------------|----|
| Yes                                                                                                    | No |
|                                                                                                    |    |

# Step 3: Entering Database Settings

### Procedure

1. Enter the following values for your database configuration:

#### Oracle Host

Use the hostname (recommended) or IP address of your Oracle database.

For an Oracle RAC setup, you can enter the hostnames or IP addresses of all your RAC nodes, separated by commas. IBM MobileFirst Protect On-Premise supports maximum of four RAC nodes as part of this configuration.

Port

Use the database port. The default value is 1521.

• DB Service Name

Enter standard\_vpn2.DB\_DOMAIN

Enter the database domain you specified during your Oracle database installation for IBM MobileFirst Protect On-Premise. This should be same as the domain value entered for the DB\_DOMAIN parameter in the db\_update.ini file used during database set up.

• Password

Enter the password for your database deployment. This should be same as the password value specified for the APP\_PASS parameter in the db\_update.ini file used during database set up.

MaaS360

| se provide Oracle database connectio | n parameters. This is a mandatory step before configur | ing Maa\$360 instance. You can provide | comma separated values of multiple hosts i | or Oracle Host field. |                          |
|--------------------------------------|--------------------------------------------------------|----------------------------------------|--------------------------------------------|-----------------------|--------------------------|
| Oracle Host                          |                                                        |                                        | DB time zone                               | GMT                   |                          |
| Port                                 | 1521                                                   |                                        |                                            |                       |                          |
| DB Service Name                      | standard_vpn2.onpremmaas360.com                        |                                        | Host                                       | IP                    | Database<br>Connectivity |
| Oracle Config UI User                | config_ui                                              | ]                                      | op1svcapp1-1                               |                       |                          |
| Password                             |                                                        |                                        | op1svcapp1-0                               |                       |                          |
|                                      |                                                        |                                        | op1portalapp1-0                            |                       |                          |
|                                      | Test Connection Save                                   |                                        | oplinfral-0                                |                       |                          |
|                                      |                                                        |                                        | op1portalapp1-1                            |                       |                          |
|                                      |                                                        |                                        | op1standalone1-1                           |                       |                          |
|                                      |                                                        |                                        | op1standalone1-0                           |                       |                          |

2. Verify that correct values have been entered and then click Test Connection.

If database is not reachable from the Configuration VM or if any of the other VMs in the vApp are unable to connect to the database, you see an error message below the text button.

3. Fix all connection failures before continuing on.

The status of the database connectivity for all the VMs is displayed on the right hand side of the screen. You cannot proceed unless all tests show a green checkmark.

Example database connection failure:

| MaaS360°                                  |                                                                                     |                                            |                                |                          |  |  |  |
|-------------------------------------------|-------------------------------------------------------------------------------------|--------------------------------------------|--------------------------------|--------------------------|--|--|--|
|                                           |                                                                                     |                                            |                                |                          |  |  |  |
| Please provide Oracle database connection | in parameters. This is a mandatory step before configuring MaaS360 instance. You ca | n provide comma separated values of multip | le hosts for Oracle Host field |                          |  |  |  |
|                                           |                                                                                     |                                            |                                |                          |  |  |  |
| Oracle Host                               |                                                                                     | DB time zone                               | GMT                            | 1                        |  |  |  |
| Port                                      | 1521                                                                                |                                            |                                |                          |  |  |  |
| DB Service Name                           | standard_vpn2.onpremmaas360.com                                                     | Host                                       | IP                             | Database<br>Connectivity |  |  |  |
| Oracle Config UI User                     | config_ui                                                                           | op1svcapp1-0                               |                                | <ul> <li>✓</li> </ul>    |  |  |  |
| Password                                  |                                                                                     | oplinfra1-0                                |                                | ×                        |  |  |  |
|                                           |                                                                                     | op1portalapp1-0                            |                                |                          |  |  |  |
|                                           | Test Connection Save                                                                | op1standalone1-0                           |                                | ×                        |  |  |  |
| Hosts "op1portalapp1-0 " Fa               | iled to connect to database.                                                        |                                            |                                |                          |  |  |  |

 After correcting all errors click on Test Connection again. Repeat this process till you see green checkmarks for all tests.
 Example test success:

Example test success:

| MaaS360*                                 |                                                          |                                        |                                        |                           |              |  |  |
|------------------------------------------|----------------------------------------------------------|----------------------------------------|----------------------------------------|---------------------------|--------------|--|--|
|                                          |                                                          |                                        |                                        |                           |              |  |  |
| Please provide Oracle database connectio | on parameters. This is a mandatory step before configuri | ing Maa\$360 instance. You can provide | comma separated values of multiple hos | ts for Oracle Host field. |              |  |  |
|                                          | , , , , , , , , , , , , , , , , , , , ,                  |                                        |                                        |                           |              |  |  |
| Oracle Host                              |                                                          |                                        | DB time zone                           | GMT                       | ~            |  |  |
| Port                                     | 1521                                                     |                                        |                                        |                           |              |  |  |
| DB Service Name                          | standard_vpn2.onpremmaas360.com                          |                                        | Host                                   | IP                        | Database     |  |  |
|                                          |                                                          |                                        |                                        |                           | Connectivity |  |  |
| Oracle Config UI User                    | config_ui                                                |                                        | op1svcapp1-1                           |                           | ×            |  |  |
| Password                                 |                                                          |                                        | op1svcapp1-0                           |                           | ×            |  |  |
|                                          |                                                          |                                        | op1portalapp1-0                        |                           | ×            |  |  |
|                                          | Test Connection Save                                     |                                        | oplinfral-0                            |                           | ×            |  |  |
| Database connectivity test is            | successful. Please follow the documentation              | n for configuring MacC260              | op1portalapp1-1                        |                           | ×            |  |  |
| Database connectivity test is            | succession, mease follow the documentation               | n for configuring MaaS360              | op1standalone1-1                       |                           | ×            |  |  |
|                                          |                                                          |                                        | on 1 standalone 1-0                    |                           |              |  |  |

5. When all tests are successful, click **Save** to configure and start the database connections.

Note: This process may take up to 15 minutes to finish. Do not refresh the page.

# Step 4: Changing the Password

#### About this task

The **Change Password** box appears. You are prompted to set a new password for increased security.

|                        | r long with at least one of each upper<br>becial character [~,I,@,#,\$,%,^,&,*,] |
|------------------------|----------------------------------------------------------------------------------|
| Enter E-mail Address   | Enter E-mail Address                                                             |
| Confirm E-mail Address | Confirm E-mail Address                                                           |
| Old Password           | Old Password                                                                     |
| New Password           | New Password                                                                     |
| Confirm password       | Confirm password                                                                 |

# Procedure

- 1. Follow the specified guidelines.
- 2. Enter a valid email address.

If you forget your password, a newly generated password can be sent to that address as part of the password reset process.

3. Click **Save** to continue.

# **Configuring for Proxy Servers (optional)**

You can configure the IBM MobileFirst Protect On-Premise virtual appliance to use a proxy server in the Forward Proxy Configuration page in IBM MobileFirst Protect On-Premise Administration Console.

### About this task

**Note:** This feature is optional and can be skipped if you do not want to route outgoing requests through a proxy server.

Outgoing requests to the internet, from the virtual appliance, can be forwarded to your organization's proxy server.

Your organization's proxy server should be a standard HTTP proxy server deployed in the same network as the virtual appliance. HTTP and HTTPS requests originating from the virtual appliance can pass through this proxy server. Username and password based authentication require a valid user in the proxy server.

IBM MobileFirst Protect On-Premise sends outgoing requests to Apple, Google, and Microsoft servers for push notifications and also to access their corresponding mobile app stores. You need to allow for network traffic to those servers.

If you need to change these settings in the future, you can do so without having to reinstall the instance.

### Procedure

1. In your forward proxy server, create a whitelist for the traffic from the IBM MobileFirst Protect On-Premise VMs to the following URLs:

| Company   | Push Notification                                                 | App Stores                                                            |
|-----------|-------------------------------------------------------------------|-----------------------------------------------------------------------|
| Apple     | https://<br>gateway.push.apple.com:2195                           | https://itunes.apple.com/<br>search                                   |
| Google    | https://<br>android.googleapis.com/<br>gcm/send                   | https://play.google.com/<br>store                                     |
| Microsoft | http://*.notify.live.net/ and<br>http://<br>*.notify.windows.com/ | https://<br>www.windowsphone.com<br>and https://<br>www.microsoft.com |

**Important:** You have to whitelist the above URLs in the forward proxy server for proper functioning of IBM MobileFirst Protect On-Premise.

Other URLs in the proxy server, other than the ones mentioned above, could be redirect requests from the above sites. By default you should block or blacklist the other URLs in the proxy server. You should consult with IBM if there is any functionality loss due to the blacklisting of these URLs.

2. If you use Apple push notification service, add routing rules in your firewall to allow the Apple push notification requests, originating from IBM MobileFirst Protect On-Premise VMs, to Apple Servers at port 2195 to go out to the internet.

Typically the Apple push notification servers are hosted in the IP range 17.0.0.0/8. SSL communication with Apple push notification servers cannot be handled by a HTTP-based proxy server because a non-standard port (2195) is used.

- **3.** If you configure an NTP server in the Administration Console, add routing rules in your firewall to allow NTP requests originating from IBM MobileFirst Protect On-Premise VMs to go out.
- 4. On initial configuration, select Proxy Configuration from the left settings panel,

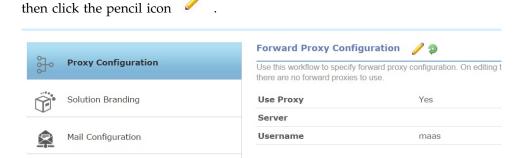

5. Select Manual Proxy. If you do not want to use a proxy server, select **Do not use proxy**.

| Proxy Configuration Type                                                            | <ul> <li>Do not use proxy</li> <li>Man</li> </ul> | ual Proxy |        |
|-------------------------------------------------------------------------------------|---------------------------------------------------|-----------|--------|
| Server*                                                                             | 10.104.24.239                                     |           |        |
| Port <sup>*</sup>                                                                   | 3128                                              |           |        |
| Username                                                                            | maas                                              |           |        |
| Password                                                                            |                                                   |           |        |
| Test URL <sup>*</sup><br>Target host for test<br>connection through proxy<br>server | Select                                            | ×         |        |
|                                                                                     | Clear Test                                        | Save      | Cancel |

- 6. Enter the proxy server settings:
  - Server: The hostname or IP address of the forward proxy server
  - Port: The listening port of the proxy server
  - Username: A valid user name, as defined in the proxy server
  - Password: The user's password

**Note:** If you do not enter username and password then IBM MobileFirst Protect On-Premise assumes the proxy server does not support authentication.

- Select a URL from the pop-up menu or enter a valid whitelisted URL. Make sure the Apple, Google and Microsoft server URLs listed above have been already whitelisted in the proxy server.
- **8**. Click **Test** to test the connection to the test URL from the virtual appliance through the proxy server.
- 9. If the test succeeds, click **Save** to save the entered configuration.

**Important:** Enabling or disabling the proxy server restarts the application modules in the IBM MobileFirst Protect On-Premise vApp. Account for downtime until all the application modules restart.

# Validating Proxy Server Configuration

After instance configuration is successful, you should perform the following validation to confirm that the integration of the virtual appliance with the proxy server is successful.

### About this task

Execute the below validation tests on Configuration VM [op1infra1-0/1-1] and Portal VM [op1portalapp1-0/1-1] using Secure Shell.

Note: Curl should exit with a zero status in all of the cases.

#### Procedure

1. Test the external URLs for access, then check the proxy logs.

- \$ curl https://itunes.apple.com/search
- \$ curl https://play.google.com/store >> /dev/null
- \$ curl http://www.windowsphone.com/en-us >> /dev/null
- 2. Test the domain URLs (Portal, Enrollment, End user portal and Services URLs) for access.

\$ curl https://services\_url/mdm-enroll/ Example : \$ curl https://services.example.com/mdm-enroll/

\$ curl https://portal\_url/monitor-all/monitor.htm
Example : \$ curl https://portal.example.com/monitor-all/monitor.htm

\$ curl https://enrollment\_url/dp/monitor.htm
Example : \$ curl https://enrollment.example.com/dp/monitor.htm

\$ curl https://end\_user\_portal\_url
Example : \$ curl https://eup.example.com

**3**. Test few internal URLs that do not resolve via proxy.

\$ curl http://op1portalapp1-0.op1.sysint.local:8280/dp/monitor.htm > /dev/null

\$ curl http://portalapp.op1.sysint.local:8280/dp/monitor.htm > /dev/null

\$ curl http://scep.op1.sysint.local:9080/monitor/monitor.htm > /dev/null

# Chapter 10. Part 4: Customizing the Service Features

# About this task

Now that your servers are configured and communicating with each other, you can configure other features such as portal branding, email service integration, file storage location, and more.

You configure these features depending on your own organization's needs. For example, if you are not using SMS gateway service for your devices, you don't have to configure it.

All these customizations are done through the Administration Console.

# Accessing the Administration Console

# About this task

If you've just finished the IBM MobileFirst Protect On-Premise server configuration, you are already logged in through the console.

If you're returning, first connect to the Administration Console using any browser.

Note: If you are using Internet Explorer, version 11+ is required.

# Procedure

- Using any browser, navigate to http://Configuration\_VM\_IP\_Address. You might be presented with a warning that the address is untrusted, but this warning can be ignored.
- Enter the username and new password and click Log In. User: *admin* Password: *as configured earlier*

**Configuring Access URLs and Certificates** 

Set up your portal's URLs and certificate settings.

# About this task

After the instance is configured the URLs cannot be changed. A fresh deployment is necessary if URLs have to be changed.

The DNS entries should follow the guidelines in Chapter 6, "Network Requirements," on page 15.

# Procedure

1. Click **Configure** from the upper-right corner, then click **Solutions Branding**.

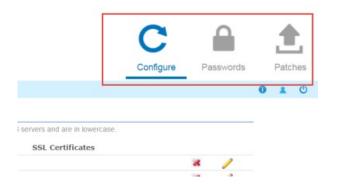

- 2. In the URL Branding section, click the pencil icon *f* to enter the DNS settings and SSL Certificates for each host.
- **3**. Enter the External DNS host name for each component according to your high availability and reverse proxy configuration.
- 4. Enter the Internal DNS host name for each component.
  - Internal DNS is valid only if Reverse Proxy has been chosen for deployment. In that case, enter the DNS entries configured for internal routing.
  - Enter http URLs if http traffic is forwarded to IBM MobileFirst Protect On-Premise VMs.
  - Enter https URLs if https traffic is forwarded to IBM MobileFirst Protect On-Premise VMs.
- 5. Choose to upload a new SSL certificate or to use an SSL certificate that you recently uploaded during the configuration of this instance.
  - If you select **Use Previous**, the only visible field is a drop down list of existing uploaded certificates. A properly configured wildcard certificate can be used for all hosts.
  - If **New** is chosen then a completely new SSL certificate can be uploaded for the URL.

The SSL certificates should be issued from a trusted CA. You could use a wildcard certificate for all URLs or separate certificate for each URL.

For a Reverse Proxy with HTTPS deployment you can use self-signed certificates here, although it is recommended to use trusted SSL certificates. However at the Reverse Proxy you should have trusted SSL Certificates.

6. Select the SSL Sub CA Certificates file.

This is either a .crt or .pem file that contains the issuer Sub CA or a chain in which the issuer Sub CA is present.

7. Browse to the private key for the SSL Certificate for the host.

This is a *.key* file. The private key must not be password protected. For more information on removing the password, see Chapter 20, "Appendix D: SSL Certificate Password Removal," on page 105.

8. Repeat this process for the Portal, Enrollment, End User Portal and Device Services domains.

Use the **Use Previous** radio button to select certificates that were previously entered.

**9**. After entering all the information, click **Test** to ensure the settings are configured properly.

Errors are reported in red at the top of the screen while a successful test is indicated by a green checkmark. If the test is not successful, check the fields carefully and ensure they match your previous installation settings.

# **About Certificates**

SSL certificates should be .crt or .pem files.

You can upload new/renewed certificates after the instance is configured. Make sure you upload renewed certificates and reconfigure the instance before the certificates expire.

# **Customizing Your Portal**

You can add your own branding and logo to the IBM MobileFirst Protect On-Premise Portal.

### Procedure

- 1. Click the pencil icon
- Enter a solution name.
   There is a limit of 32 characters.
- **3**. Click Choose File to upload a logo. The logo should be 93x43 pixels.
- 4. Click Save to close.

# **Connecting to Mail Service**

### Procedure

Use the **Mail Configuration** tab on the left side of the screen to configure your mail service settings.

|                    | SMTP Server 🥜                                                                                                    |
|--------------------|----------------------------------------------------------------------------------------------------|
| Solution Branding  | Provide your SMTP server configuration. IBM MaaS36<br>and your SMTP server.                                                           |
| Mail Configuration | SMTP Server*                                                                                                    |
| Storage            | Sender for Email Communications                                                                                                    |
| Third Party Apps   | Provide an email address and display name for all em<br>a different display name configured on the mail server<br>From Email Address* |

# **Configuring SMTP (outgoing mail) Settings**

If you want the service to send email, it needs to use your organization's existing SMTP service.

# Procedure

1. Click the pencil icon 🧹 to edit your SMTP server settings.

| Setting | Instruction                                                               |
|---------|---------------------------------------------------------------------------|
|         | Enter the domain name of your SMTP server. For example, smtp.company.com. |

| Setting                                         | Instruction                                                                                                    |
|-------------------------------------------------|----------------------------------------------------------------------------------------------------|
| SMTP Port                                       | Enter your SMTP server port. The default value is 25.                                                                                        |
| User Authentication                             | Choose Yes or No, as needed for your mail system. The default is "no."                                                                       |
| Authentication Type (authenticated SMTP only)   | Choose the authentication type enabled on<br>your SMTP server from the pop-up list:<br>LOGIN (default), PLAIN, DIGEST-MD5,<br>MD5, CRAM-MD5. |
| Username and password (authenticated SMTP only) | This is the user mail account from which mail is sent.                                                                                       |

| SMTP Server         |                     |  |
|---------------------|---------------------|--|
| SMTP Server         | izmail.sysint.local |  |
| Port                | 25                  |  |
| Use Authentication  | • Yes 💿 No          |  |
| Authentication Type | LOGIN               |  |
| Username            |                     |  |
| Password            | ******              |  |
| Password            |                     |  |

- Click Test to ensure that the settings are configured properly.
   Errors are reported in red at the top of the screen while a successful test is indicated by a green checkmark. If the test is not successful, check the fields
- 3. Click Save

# **Configuring Mail Sender Address and Display Name**

carefully and ensure that they match your deployment.

### About this task

Email messages that the service sends to administrators and end users must be from a provisioned mail user of your organization's mail system. All emails sent from the IBM MobileFirst Protect On-Premise deployment originates from this email address.

#### Procedure

- 1. Click the pencil icon *f* to set the email address. This email address must be an existing mail user.
- 2. Set the display name.

The display name set on your SMTP server may override the value entered here.

# Setting the System Alerts Email Recipient

### About this task

If problems arise with the IBM MobileFirst Protect On-Premise deployment, the system sends emails to the indicated address. In addition, system level emails such as support logs are sent to this address.

#### Procedure

Click the pencil icon 🥖 to set an administrator email account that receives service messages.

# **Configuring File and Mobile App Storage**

### About this task

The Storage tab allows for configuring storage in an external Network File System (NFS) server, a shared storage for CDN content including applications, documents, and IBM MobileFirst Protect On-Premise Agent Application artifacts.

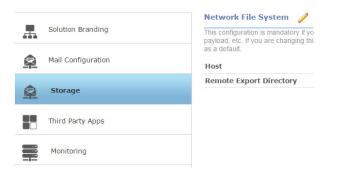

External storage is mandatory for a native High Availability deployment, and optional in other deployment types.

**Note:** This is an irreversible configuration for the life of the instance.

#### Procedure

- 1. Make sure you have a backup and restore solution for the NFS server and files.
- 2. Set up the NFS server for high availability to avoid data or service loss.
- **3.** Make sure the NFS server and the export directory is accessible from the IBM MobileFirst Protect On-Premise vApp.

If you lose accessibility, you lose the uploaded content.

4. Click the pencil icon *l* to edit the storage settings:

| Setting                 | Instruction                                                                                                    |
|-------------------------|----------------------------------------------------------------------------------------------------|
| Host                    | Enter the hostname or IP Address of the remote NFS server.                                                                       |
|                         | Ensure the host is reachable from the<br>Services and Standalone VMs of the IBM<br>MobileFirst Protect On-Premise vApp.          |
| Port                    | Enter the port number of the NFS server.<br>The default value is 2049.                                                           |
| Remote Export Directory | Enter the remote directory in the NFS server<br>that is exported as CDN storage space for<br>IBM MobileFirst Protect On-Premise. |

5. Click **Test**, and then **Save**.

# **Connecting to Third-Party Applications and Services**

The **Third Party Apps** tab allows the configuration of several features that use third-party systems to enhance IBM MobileFirst Protect On-Premise.

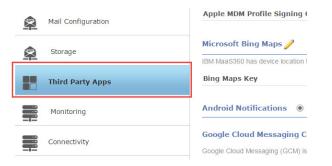

# Adding an APNS Proxy Server Client-Authentication Certificate

If you use the App Store IBM MobileFirst Protect agents, you must upload this certificate in IBM MobileFirst Protect On-Premise Administration Console to enable push notification to iOS devices.

### About this task

You can enroll iOS devices into your IBM MobileFirst Protect On-Premise instance with the IBM MobileFirst Protect iOS agent applications available in Apple App Store.

**Important:** To enable this feature, you must choose this option at the time of initial instance configuration or reconfiguration through the IBM MobileFirst Protect On-Premise Administration Console. This setting is an instance level property and is applicable to all customer accounts created in the instance. You can reconfigure these settings at any time after installation.

The following agents available in iTunes App Store are compatible with IBM MobileFirst Protect On-Premise.

 MaaS360 for iOS: https://itunes.apple.com/in/app/maas360-for-ios/ id459732007?mt=8

- Secure Browser: https://itunes.apple.com/in/app/maas360-browser/ id591773034?mt=8
- Secure Editor: https://itunes.apple.com/in/app/maas360-secure-editor/ id834866167?mt=8

For these App Store agent applications, the IBM MobileFirst Protect On-Premise portal routes notification messages to the apps on iOS devices through an APNS proxy server hosted in IBM cloud.

The URL for this proxy server is apns.maas360.com. Messages posted from the portal to the APNS proxy server are encrypted, then re-encrypted using Apple certificates and forwarded to Apple's push notification servers. The IBM MobileFirst Protect On-Premise APNS proxy server doesn't analyze the messages or keep them.

**Important:** You must open access to this URL in your external firewall so that IBM MobileFirst Protect On-Premise VMs can connect to it and post the notification messages.

### **Getting a Client Authentication Certificate**

A client certificate is used to authenticate the On-Premise instance of the customer when it connects to the APNS proxy server.

#### About this task

IBM Support distributes a client authentication certificate unique to each customer after the customer provides some required customer details.

The certificate is valid for five years, and you need to ask for a new one from IBM Support when it expires. IBM can revoke this certificate at any time for security reasons, and issues a new replacement certificate as needed.

The certificate is p12 format. The same client certificate can be installed for multiple On-Premise instances for the same customer.

**Important:** This certificate is a secured and unique file, and must not be shared. Only upload it to a single customer's IBM MobileFirst Protect On-Premise installation.

#### Procedure

Contact IBM Support and provide the requested details to get the certificate and password.

### Uploading the Certificate to the Instance

You must upload this certificate through IBM MobileFirst Protect On-Premise Administration Console to enable push notification to iOS devices.

#### Procedure

- 1. Click the **Third Party Apps** tab.
- 2. Click the pencil icon 🧹 to edit your certificate choice.

| Upload the push notifications SSL certific                            | cate in order to directly use the MaaS360 App for iOS hosted on Apples iTunes Porta |
|-----------------------------------------------------------------------|-------------------------------------------------------------------------------------|
| Apple Push Notifications SSL                                          | APNS_PROXY_certificate.p12 ( iOS                                                    |
| Certificate                                                           | AppStore )                                                                          |
|                                                                       |                                                                                     |
| Apple MDM Profile Signing Ce                                          | rtificate 🥜                                                                         |
| Apple MDM Profile Signing Ce<br>Apple MDM Profile Signing Certificate | rtificate 🥖                                                                         |
|                                                                       | rtificate //                                                                        |

3. Select Use Apple iTunes AppStore app.

|                             |                                      | Create MaaS360 Acc                                                                                          | ount 🔻 |
|-----------------------------|--------------------------------------|----------------------------------------------------------------------------------------------------|--------|
| L C                         | _                                    | <u> </u>                                                                                                    | 1      |
|                             | Apple Push Notificat<br>Certificates | Itions SSL Certificate         words           ○ Use Enterprise App         ● Use Apple ITunes AppStore app | Pate   |
| Apple Pus                   | APNS Proxy certificate *             | Choose File No file chosen                                                                                  |        |
| Apple Pusl<br>Certificate   | Password                             | Test Save Cancel                                                                                            |        |
| Apple MD                    | e Signing Certificate                |                                                                                                    |        |
| Apple MDM Pr<br>Certificate |                                      | signing(services).p12                                                                                       |        |

- 4. Click Choose File to select the p12 format authentication certificate file.
- 5. Enter the password for the certificate as provided by IBM.
- 6. Click **Test** to test the validity of the certificate.
- 7. Click Save when you're finished.

# Add an Apple MDM Profile Signing Certificate

### About this task

Apple profile signing certificate is an SSL certificate used to sign the MDM profile that gets installed on Apple devices.

You can use the existing SSL certificate uploaded with the Services URL in the URL branding section, obtain a code signing certificate and upload it or choose to use a seeded self-signed certificate.

**Note:** For Reverse Proxy deployment with HTTP traffic routed to IBM MobileFirst Protect On-Premise you could choose to upload a new certificate with the Upload New option. Make sure the certificate uses 2048-bit keys or more.

If you do not upload a new certificate, by default the seeded self-signed certificate is chosen.

### Procedure

- 1. Click the **Third Party Apps** tab.
- 2. Click the pencil icon 🥖 to edit your certificate choice.
- **3**. To use and existing SSL Certificate, select it from the list of previously installed certificates.
- 4. To upload a new signing certificate, choose the new SSL Certificate, SSL SubCA Certificate, and Private Key files, and click **Save**.

| Certificates           | 🔘 Use Existing SSL Certificates 💿 Upload New 🔘 Self Signed Ce | ertificate |
|------------------------|---------------------------------------------------------------|------------|
| SSL Certificates       | Choose File No file chosen                                    |            |
| SSL SubCA Certificates | Choose File No file chosen                                    |            |
| Private Key            | Choose File No file chosen                                    |            |

5. To use a seeded self-signed certificate, select the certificate.

During MDM profile installation on the iOS device, the user is prompted to accept this certificate to continue with management.

6. Click Save.

# Add the Microsoft Bing Maps Feature

### About this task

IBM MobileFirst Protect On-Premise has device location tracking features that can integrate with Microsoft Bing Maps to show the physical location of a device. If you want to implement those features, you need a Bing Maps Key.

### Procedure

- 1. Click the Third Party Apps tab.
- 2. Click the pencil icon 🥖 .
- 3. Enter the key, and click Save.

# **Enable Android Notifications**

# About this task

There are two communication protocols used to communicate with Android devices.

Google Cloud Messaging (GCM) is the primary protocol for Android communication. You must set up a free GCM account and provide the **Sender ID** (also known as the *Project Number*) and **Google API Key** to the IBM MobileFirst Protect On-Premise server. For more information about GCM, see http://developer.android.com/google/gcm/gs.html.

Note: The Sender ID is not the email address associated with your GCM account.

Message Queuing Telemetry Transport (MQTT) is an additional protocol for Android communication. It is necessary for integration with IBM<sup>®</sup> MessageSight product.

See the *IBM MessageSight Configuration for MaaS360* guide for information about configuring a MessageSight server for IBM MobileFirst Protect On-Premise Android notifications.

You must configure GCM or MQTT to enable communication with Android devices.

#### Procedure

- 1. Click the Third Party Apps tab.
- 2. Choose the GCM or MQTT radio button and click the pencil icon  $\checkmark$  .
- 3. If you chose GCM, enter the Sender ID and Google API Key.

| Sender ID      |   |      |        |
|----------------|---|------|--------|
| Google API Key | - |      |        |
| Soogle AP1 Key |   |      |        |
|                |   | Save | Cancel |

4. If you chose MQTT, enter the host name, and URLs associated with MQTT server.

| lost Name    |  |  |
|--------------|--|--|
| Internal URL |  |  |
| xternal URL  |  |  |
|              |  |  |

5. Click Save.

# **Enter SMS Gateway Account Details**

## About this task

Device enrollment requests can be issued by email or SMS.

To enable SMS requests, set up an SMS Gateway account with a third-party provider. Currently, two SMS providers require less configuration: Clickatell and Tropo. Alternatively, you can directly integrate with an SMS/SMPP Gateway which supports SMPP 3.4 protocol, as specified in the standards document - http://opensmpp.org/specs/smppv34\_gsmumts\_ig\_v10.pdf

### Procedure

- 1. Click the Third Party Apps tab.
- 2. Click the pencil icon 🧹 to designate an SMS provider.
- **3**. If you select Clickatell or Tropo, enter the **Account Number**, **Account Secret**, and **API ID** provided by the SMS service provider.

| SMS Provider               | Olickatell 1 | Tropo 🔵 SMS Ga | teway  |
|----------------------------|--------------|----------------|--------|
| Account Numbe <del>r</del> |              |                |        |
| Account Secret             |              |                |        |
| API ID                     |              |                |        |
|                            | Clear        | Save           | Cancel |

4. If you select SMS Gateway, enter the service's configuration values, then click **Test** to ensure there are no errors connecting to the SMS Gateway Server.

Table 6. SMS Gateway Settings

| Setting                                | Description                                                                                                  |  |  |
|----------------------------------------|----------------------------------------------------------------------------------------------------|--|--|
| SMPP Hostname                          | IP Address / URL of the SMS Gateway<br>Server                                                                |  |  |
|                                        | <b>Note:</b> Please make sure Standalone Batch<br>Jobs VM and Configuration VM have access<br>to this Server |  |  |
| Port                                   | Port number of the SMS Gateway Server                                                                        |  |  |
|                                        | Default value: 2775                                                                                          |  |  |
| Username                               | Username of the account created in the SMS Gateway                                                           |  |  |
| Password                               | Password for the account created in the SMS<br>Gateway                                                       |  |  |
| Retype Password                        | Same as what was entered in Password field                                                                   |  |  |
| Sender Type of Number (TON)            | Type of Number                                                                                               |  |  |
|                                        | Default value: 1                                                                                             |  |  |
| Sender Numbering Plan Identifier (NPI) | Number plan identifier                                                                                       |  |  |
|                                        | Default value: 1                                                                                             |  |  |

Table 6. SMS Gateway Settings (continued)

| Setting           | Description                                              |
|-------------------|----------------------------------------------------------|
| Originator/Sender | Name of the sender as setup in the SMS<br>Gateway Server |
| Priority          | Priority of the message.<br>Default value: 0             |

Refer to https://docs.oracle.com/cd/E19142-01/819-0105/sms.html to get more details on the values to be entered for the above fields.

| SMS Provider                             | 🔘 Clickatell 🔘 Tropo 💽 SMS Gateway |
|------------------------------------------|------------------------------------|
| SMPP Hostname                            |                                    |
| Port                                     | 2775                               |
| Username                                 |                                    |
| Password                                 |                                    |
| Retype Password                          |                                    |
| Sender Type of<br>Number(TON)            | 1                                  |
| Sender Numbering Plan<br>Identifier(NPI) | 1                                  |
| Originator/Sender                        |                                    |
| Priority                                 | 0                                  |

5. Click Save.

# Enter Network Time Protocol (NTP) Server Details

### About this task

A NTP Server URL can be specified to synchronize the clocks of all the VMs in the vApp to a single time setting.

**Important:** Ensure the Database Server is also synchronized with the same NTP Server.

#### Procedure

- 1. Click the **Third Party Apps** tab.
- 2. Click the pencil icon *t* o designate an NTP provider

3. Enter the URL, then click **Save**.

**Note:** If the NTP server is configured, you can choose to disable configuration of time synchronization with the ESXi host(s) for each virtual machine in the vApp provided the ESXi host(s) are not synchronized with the same NTP server.

# Integrate with an Application Reputation Engine

### About this task

IBM MobileFirst Protect On-Premise provides integrates with an external application reputation provider, Veracode, to get the latest ratings for Android Applications hosted in Google Play Store.

You must set up an account with Veracode to obtain a Veracode API Key, Account Number, and Account Secret.

**Note:** Keep Internet connectivity for Veracode license key verification. If you notice verification failure errors, make sure the IBM MobileFirst Protect On-Premise vApp has outgoing access to the Internet. This verification is performed in IBM MobileFirst Protect On-Premise Portal in the Application Management workflow.

#### Procedure

- 1. Make sure the IBM MobileFirst Protect On-Premise vApp has outgoing access to the Internet.
- 2. Click the Third Party Apps tab.
- **3**. Click the pencil icon *l* to enable Veracode integration.
- 4. Enter the Veracode API Key, Account Number and Account Secret from Veracode, then click Save.

| Veracode API Key |       |      |        |
|------------------|-------|------|--------|
| Account Number   |       |      |        |
| Account Secret   |       |      |        |
|                  | Clear | Save | Cancel |

5. Click Save

# Integrating with Android for Work

## About this task

Android for Work gives IT the ability to separate personal and work data from each other at the operating system level. This allows wide support for all Android apps and security controls built into the OS itself.

#### Procedure

- 1. Get an Enterprise Service Account (ESA) certificate from Google.
  - a. Log in to your Google apps admin account at https:// console.developers.google.com.
  - b. Navigate to API Manager > Credentials
  - c. Click Add Credential, then select the service account.
  - d. Choose **p12** as the key type, then save the p12 file. This is the ESA certificate.
- 2. Click the Third Party Apps tab.

|   |                     | APNS Proxy Certificate 🥖                                                                       |                                                 |                                                                        |                                                        |
|---|---------------------|------------------------------------------------------------------------------------------------|-------------------------------------------------|------------------------------------------------------------------------|--------------------------------------------------------|
| 카 | Proxy Configuration | This certificate needs to be procured from IBM                                                 | Support if you wish to use AppStore iOS apps    |                                                                        |                                                        |
| Ô | Solution Branding   | APNS Proxy Certificate                                                                         | default_apple_dev.p12                           |                                                                        |                                                        |
| Ŷ | Mail Configuration  | Apple MDM Profile Signing Certific                                                             | ate 🥖                                           |                                                                        |                                                        |
|   | Storage             | Apple MDM Profile Signing Certificat                                                           | e mdm_signing(services).p12                     |                                                                        |                                                        |
| 8 | Third Party Apps    | Microsoft Bing Maps 🥜 🧿                                                                        | ures that can integrate with Microsoft Bing Map | s to show the physical location of a device. Obtain and provide Bing M | ap keys to allow this feature.                         |
|   | Monitoring          | Bing Maps Key                                                                                  | 12345                                           |                                                                        |                                                        |
| ¢ | Resource Allocation | Android 🛞 GCM 🔘 MQTT                                                                           |                                                 |                                                                        |                                                        |
| 0 | Configure Instance  | Google Cloud Messaging Configura<br>Google Cloud Messaging (GCM) is a free servi               |                                                 | agement. You must setup a GCM account and provide the details her      | 0.                                                     |
|   | Downloads           | Sender ID                                                                                      | 1234                                            | Google API Key                                                         | 1234                                                   |
|   | Connectivity        | Android for Work Integration                                                                   |                                                 | apps and data. EMM providers can integrate with Google to extend 'A    | ndroid for Work' davina menunament numbilitar in thair |
|   | Troubleshooting     | customers right from IBM MaaS360 portal. Use<br>More details can be found here: https://www.go | this workflow to specify registered email addre | ss and to upload the EMM provider partnership agreement with Googi     |                                                        |
|   |                     | Registered Email Address                                                                       | maassouq@xyz.com                                | Enterprise Service Account Certificate                                 | vendor_agreement_google_2017_Aug_22.esa                |

- 3. Next to Android for Work, click the pencil icon
- 4. Enter the registered email address and upload the p12 certificate file, and click **Save**.
- **5**. To configure Android for Work for each customer, see the IBM MobileFirst Protect On-Premise Configuration Guide.

# Setting up SNMP Monitoring

#### About this task

The **Monitoring** tab allows the configuration of the Simple Network Management Protocol (SNMP). Using SNMP is optional.

IBM MobileFirst Protect On-Premise supports SNMP v2c and v3.

#### Procedure

- 1. Select the **Monitoring** tab in the Administration Console.
- 2. Choose the SNMP version tab, then click the pencil icon  $\checkmark$  to configure the SNMP settings.

|                    | Simple Network Management Protocol (SNMP)                                   |
|--------------------|-----------------------------------------------------------------------------|
| Solution Branding  | Simple Network Management Protocol (SNMP) is a network monito<br>attention. |
| Mail Configuration | SNMP Version 2c SNMP Version 3                                              |
| Storage            | SNMP Version 2                                                              |
| Third Party Apps   |                                                                             |
| Monitoring         |                                                                             |

- 3. If you choose SNMP Version 2c (v2c), do the following:
  - a. For the **Allowed Host(s)**, enter a comma separated list of IP addresses or hostnames for those hosts that are authorized to monitor the seven IBM MobileFirst Protect On-Premise VMs.
  - b. Enter the Community String, then click **Save**.

| SNMP Version 2c  |       |      |        |
|------------------|-------|------|--------|
| Allowed Host(s)  |       |      |        |
| Community String |       |      |        |
|                  |       |      |        |
|                  | Clear | Save | Cancel |

- 4. If you choose SNMP v3, do the following:
  - a. Under **Allowed Host(s)**, enter a comma delimitated list of IP addresses or hostnames for those hosts that are authorized to monitor the seven IBM MobileFirst Protect On-Premise VMs.
  - b. Enter the appropriate User Name, Password, and Pass Phrase, then click Save.

| SNMP Version 3  |       |      |        |
|-----------------|-------|------|--------|
| Allowed Host(s) |       |      |        |
| Jsername        |       |      |        |
| Password        |       |      |        |
| Pass Phrase     |       |      |        |
|                 | Clear | Save | Cancel |

# Setting up System Monitoring

In addition to SNMP monitoring, you can get email monitoring IBM MobileFirst Protect On-Premise instance's health for critical problems that can lead to loss of functionality or downtime.

## About this task

You receive email notifications for critical system health parameters, based on seeded threshold values, at regular intervals of time. You can use the system monitor either with or without SNMP monitoring to get comprehensive information on the health of MaasS360 On-Premise instance.

By default monitoring and alerting is turned off. However, it is recommended that you enable monitoring and alerting during initial configuration.

#### Procedure

- 1. Select the Monitoring tab in the Administration Console.
- 2. In the System Monitoring Tool section, click the pencil icon 
   to configure the notification settings.

| Third Party Configuration | MaaS360 System Monitoring Tool                                                                                                    |
|---------------------------|----------------------------------------------------------------------------------------------------|
| Monitoring                | MaaS360 System Monitoring Tool is a in-built system tool that is used in monitoring<br>affect the system uptime or performance such as applications status, database bac |
| Resource Allocation       | Alert Settings Email Subscriptions 🥜 🐌                                                                                                    |
| Configure Instance        | Enable Subscription Yes                                                                                                    |

- 3. Select Enable to turn it on.
- 4. Enter the email address in Mailing List field to enable subscription of alerts. This can be the email address of a group or individual.
- 5. Click on Save to activate system monitoring. You can select 'Disable' radio button and click on Save to deactivate system monitoring and alerting.
- 6. Use the VMware vSphere client to monitor and reduce resource overload on the VMs in the IBM MobileFirst Protect On-Premise app. This reduces the overhead of excessive alerts.

# Monitoring Applications Using SNMP

### About this task

SNMP clients can be used to monitor the IBM MobileFirst Protect On-Premise modules hosted in the seven IBM MobileFirst Protect On-Premise VMs.

OIDs or Object Identifiers are assigned to various IBM MobileFirst Protect On-Premise module level attributes representing Memory, Database Connections, Application State, CPU usage, Open Files, Uptime & Thread Count. These OIDs can be monitored through SNMP.

### Procedure

Access the list of available OIDs at https://Configuration\_VM:8443/static/MaaS360-OIDs.txt

You can also download this file from the Downloads page. This URL provides OID list for 1-0 virtual machines. The same set of OIDs work for 1-1 virtual machines of the same type.

# **Checking Server Connectivity**

# About this task

On the **Connectivity** tab of the Administration Console, you can see the network connectivity of the IBM MobileFirst Protect On-Premise VMs with external systems, Database, and within themselves. All port connections should show up as green checkmarks before you continue with the configuration of the instance.

|                           | Portal VM | Services VM | Configuration VM | Standalone VM  |
|---------------------------|-----------|-------------|------------------|----------------|
| Internal to Appliance     |           |             |                  |                |
| Portal VM                 | 0         | 0           | 0                | 0              |
| Services VM               | 0         | 0           | 0                | 0              |
| Setup VM                  | 0         | 0           |                  |                |
| Standalone VM             | 0         | 0           | 0                |                |
| Environment Configuration |           |             |                  |                |
| Database                  | 0         | 0           | 0                | 0              |
| SMTP Server               | 9         | 0           | 0                | 0              |
| Third Party Applications  |           |             |                  |                |
| Google QR Code            | 0         | 0           | 0                | 0              |
| SMS Gateway               | 0         | 0           | 0                | 0              |
| Bing Maps                 | 0         | 0           | 0                | 0              |
| Messaging Services        |           |             |                  |                |
| MQTT                      |           |             |                  |                |
| APNS Servers              | 0         | 0           | 0                | 0              |
| GCM                       | 0         | 0           | <b>2</b>         | 0              |
| Live.com                  |           |             |                  |                |
|                           |           |             |                  | Export Results |

# Procedure

If you see a red X, hover over it to see the error message. Fix the reported errors and then refresh the page.

**Note:** Configuring the instance with pending errors may result in configuration failure or loss of functionality.

# Chapter 11. Part 5: Configuring the Instance

# About this task

After all settings are configured, click the **Configure Instance** tab.

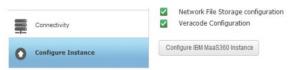

# Procedure

- 1. Check each entry for a green checkmark, and If any item is not configured properly, correct the setting.
- Once everything has a green checkmark, click Configure MaaS360 Instance to transfer your configured settings to the database and application modules. A confirmation window appears.
- 3. Click **YES** to continue.

| ( | Continuing with this action will deploy 'IBM Maa5360' with the specified configuration. The deployment may last as long as 40 to 60 minutes. Your web browser does not need to remain on this screen during this time. Do you wish to continue? |
|---|----------------------------------------------------------------------------------------------------|
| _ |                                                                                                    |
| 7 | System Alerts Email                                                                                                    |
| 2 | System Alerts Email<br>Microsoft Bing Maps                                                                                                    |
|   |                                                                                                    |
|   | Microsoft Bing Maps                                                                                                    |

A progress bar displays the configuration status. It takes several minutes before any progress is reflected, and the entire process can take up to an hour.

| 1 | SCEP Server Installation           |
|---|------------------------------------|
| 2 | Rebuild Environment Task           |
| 2 | Queue Start                        |
| 2 | Update Database Entries            |
|   | Start Web Applications             |
|   | Start Batch Applications           |
| 2 | Update policy self service details |
|   | Live Logs Cancel                   |

4. Select **Live Logs** to see a static snapshot of the configuration in progress. If you exit your browser, the configuration continues without it. You can log back in to the Administration Console and select the **Configure Instance** tab again to view the progress.

# **Chapter 12. Part 6: Checking Live Connectivity**

# About this task

After the instance has been successfully configured, check the network connectivity between the IBM MobileFirst Protect On-Premise VMs and external systems, the database and themselves. All port connections should have a green checkmark before you continue.

|                           | Portal VM | Services VM | Configuration VM | Standalone VM |
|---------------------------|-----------|-------------|------------------|---------------|
| Internal to Appliance     |           |             |                  |               |
| Portal VM                 | 0         | 0           | 0                | 0             |
| Services VM               | 0         | 0           | 0                | 0             |
| Setup VM                  | 0         | 0           |                  |               |
| Standalone VM             | 0         | 0           | 0                |               |
| Environment Configuration | n         |             |                  |               |
| Database                  | 0         | 0           | 0                | 0             |
| SMTP Server               | 0         | 0           | 0                | 0             |
| Third Party Applications  |           |             |                  |               |
| Google QR Code            | 0         | 0           | 0                | 0             |
| SMS Gateway               | 0         | 0           | 0                | 0             |
| Bing Maps                 | 0         | 0           | 0                | 0             |
| Messaging Services        |           |             |                  |               |
| мотт                      |           |             |                  |               |
| APNS Servers              | 0         | 0           | 0                | 0             |
| GCM                       | 0         | 0           | 0                | 0             |
| Live.com                  |           |             |                  |               |

# Procedure

If you see a red X, hover over it to see the error message. Fix the reported errors, then refresh the page.

**Note:** Configuring the instance with pending errors may result in configuration failure or loss of functionality.

# Chapter 13. Part 7: Creating an Organization Account

# About this task

When configuration completes, you are prompted to create an account. Mobile devices and user accounts are tied to a single organization account.

### Procedure

- Click either Create MDM Account, Create SPS Account, Create MAM Account as needed. A new tab opens to the associated account creation portal. For more detailed information about creating an account, see IBM MobileFirst Protect On-Premise Configuration Guide.
- 2. Close this window to return to the Administration Console if you do not want to create an account at this time.

You can also create accounts from a menu at the top right corner of the Administration Console.

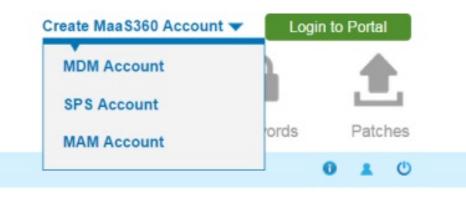

# What to do next

**Note:** Verify that there are no failures in application modules, using "Troubleshooting" page, before proceeding with the account creation.

# **Chapter 14. Continuing Maintenance**

After the configuration has completed, look at the **Connectivity** and **Troubleshooting** tabs on the left side of the Administration Console to review the overall health of the system, and fix any errors that have been reported.

# Using the Administration Console for Maintenance

Three tabs (in the upper-right corner of the user interface) show different configuration tasks and settings.

|                                                   | С         |   |          |   | 1    | Ŀ    |
|---------------------------------------------------|-----------|---|----------|---|------|------|
|                                                   | Configure | P | asswords | 0 | Pato | :hes |
|                                                   |           |   |          |   |      |      |
| servers and are in lowercase.<br>SSL Certificates |           |   |          |   |      |      |
| 35L Certificates                                  |           |   |          |   |      |      |

#### Configure

The bulk of your deployment configuration is performed using this tab.

#### Passwords

This tab provides password management for the operating systems of the seven virtual machines contained in the IBM MobileFirst Protect On-Premise virtual appliance.

You can grant remote access to your IBM MobileFirst Protect On-Premise environment to IBM support from the **Passwords** interface.

You can update the password applications used to connect to databases using the **Database Password** link in **Passwords** interface.

Note: Update the passwords for the databases before they expire.

#### Patches

You can apply new patches to fix issues with your instance. For more information, see "Applying Patches" on page 80.

There are three icons under those tabs.

| C         |           |         | 1 | Ŀ.  |
|-----------|-----------|---------|---|-----|
| Configure | Passwords | Patches |   | hes |
|           |           | 0       |   | ٢   |

| Tab    | Description                                                                                                    |
|--------|----------------------------------------------------------------------------------------------------|
| About  | Displays version information for the various components of the deployment.                                                                  |
| User   | Displays the current user and allows that<br>user's password to be changed. It also<br>allows that user to log out of the<br>configuration. |
| Logout | Logs the current user out of the<br>configuration UI and shows the<br>Administration Console.                                               |

#### Last Login Information

The current user's last login time and date is displayed on the message bar at the bottom of IBM MobileFirst Protect On-Premise Administration Console.

# **Reconfiguring the Instance**

After configuration is complete, you reconfigure your deployment to change settings. changes that are made in the Administration Console are not deployed instantly. Instead, you must reconfigure the instance using **Re-configure MaaS360 Instance** button.

After you configure your deployment, the **Configure Instance** tab displays a **Re-configure MaaS360 Instance** button.

|                                                                           | Create MaaS360 Account 👻 📃 Login t                                                                                        | n to Portal |  |
|---------------------------------------------------------------------------|----------------------------------------------------------------------------------------------------|-------------|--|
|                                                                           | C 🔒                                                                                                    | <b>.</b>    |  |
|                                                                           | Configure Passwords                                                                                                    | Patches     |  |
|                                                                           | 0                                                                                                    | <b>1</b>    |  |
| Configure IBM MaaS360 Instance                                            | There are some configuration changes that require the instance to be re-configured. Please click<br>here for more details |             |  |
| This allows you to deploy IBM MaaS360 instance as per your configuration. |                                                                                                    |             |  |
| Microsoft Bing Maps                                                       |                                                                                                    |             |  |
| Re-Configure IBM MaaS360 Instance                                         |                                                                                                    |             |  |

This button is available only if a setting is changed. Any settings that have been changed since you last configured, are listed above the button. You can review any them and click **Re-configure MaaS360 Instance** to deploy the changes.

Any time a change is made in the Administration Console, a red icon displays near the **About**, **User**, and **Logout** buttons. If you hover over it, you receive a message that changes were made that are not yet deployed.

Reconfiguration takes several minutes to complete. As with the initial configuration, a snapshot of the logs can be viewed to verify that the process is active.

After reconfiguration completes, the system requires a 10-minute waiting period before access to the Administration Console is granted. This is reflected in the live logs.

**Note:** After a reconfiguration look at the Connectivity and Troubleshooting to review the overall health of the system and fix any errors that have been reported.

# **Replacing Certificates**

You can change certificates for each component host in the **Solution Branding** tab of the Administration Console.

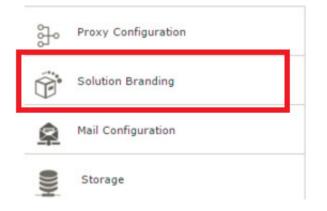

# Backing Up and Restoring Your Service and Data

A robust backup and recovery mechanism for IBM MobileFirst Protect On-Premise is essential to recover from catastrophic failures and eliminate data loss. A complete backup policy should include full backup capabilities as well as incremental backups.

This content is provided as a guideline. You are expected to define your own Recovery Point Objective (RPO) and Recovery Time Objective (RTO) for IBM MobileFirst Protect On-Premise based on your requirements for uptime and data loss prevention.

Because the underlying technology used in IBM MobileFirst Protect On-Premise is VMware and Oracle, we recommend using the backup and recovery tools provided by these vendors. This is at your discretion; any tools you are comfortable with, or that meet your needs, are acceptable.

The components that should be part of your backup plan include:

- Virtual Appliance (vApp) and VMs
- Oracle databases: AGILINK, EDW, VPN2, and P03

- Content Delivery Network (CDN), NFS export directory
- IBM MobileFirst Protect Cloud Extender
- IBM MobileFirst Protect Mobile Enterprise Gateway

### **Backup Frequency**

Determine a backup schedule that is appropriate to your deployment.

The following backup schedule is recommended. This schedule can be altered to fit your RPO and RTO requirements.

| Component                                | Full backup | Incremental backup |
|------------------------------------------|-------------|--------------------|
| vApp and VMs                             | Weekly      | Daily              |
| Oracle Database                          | Weekly      | Daily              |
| Cloud Extender                           | Weekly      | Daily              |
| Mobile Enterprise Gateway                | Weekly      | Daily              |
| CDN Content backup, NFS export directory | Weekly      | Daily              |

Table 7. Recommended backup frequency

For a High Availability deployment, an NFS server hosts the CDN content. The export directory in the NFS server that hosts CDN content for IBM MobileFirst Protect On-Premise has to be backed up and restored in case of failures.

For non-High Availability deployment, the CDN is part of the Services VM and is therefore backed up when the Services VM is backed up. However, it is possible to back up the content in the CDN independently, if desired, using a script. For more information, see "Backup the CDN" on page 71.

The IBM MobileFirst Protect Cloud Extender and IBM MobileFirst Protect Mobile Enterprise Gateway are optional components that might not be part of your deployment.

### **Backup the Virtual Appliance**

When you back up the IBM MobileFirst Protect On-Premise VApp, be sure to include the backup and recovery of all aspects of the vApp environment.

Your chosen backup and recovery tools should have the capability to back up the entirety of the virtual appliance or every individual virtual machine. These include the Configuration, Portal, Standalone Batch Jobs, and Services & CDN virtual machines. The backup should capture both disk and memory data. In addition, your backup solution should allow full and incremental backups. Fast recovery by applying delta changes should also be supported. The ability to selectively restore individual files and folders within a virtual machine is also an advantage.

VMware vSphere Data Protection is the recommended tool to back up and restore your VWware environment. This tool meets all of the requirements listed. However, the choice of tool should be left to your VMware administrator based on the needs of your environment.

# **Backup the Oracle Database**

A full backup solution should include backup of your Oracle database environment with all four databases that are part of your IBM MobileFirst Protect On-Premise deployment.

Your Oracle database backup solution should allow full and incremental backups of the four databases: AGELINK, EDW, VPN2, and P03. The backup should include data files, control files, and archived redo logs.

The recommended backup tool for your Oracle environment is Oracle's Recovery Manager or RMAN. RMAN is fully integrated with Oracle database and it supports full backup, incremental backup using change tracking, binary compression, encryption, and cross platform data conversion.

Archive Log Mode should be enabled for the four Oracle databases for RMAN to function properly. Be sure to enable Archive Log Mode during database installation. For more information see Chapter 7, "Part 1: Installing the Database," on page 21.

In addition, setting up a Flash Recovery Area, or FRA, is recommended. Using a FRA simplifies database backup by automatically naming recovery files, retaining them as long as they are needed for restore and recovery activities, and deleting them when they are no longer needed. The FRA should be sized according to your RPO and RTO policies.

**Note:** Incremental backup is not supported in Oracle Standard Edition or Standard Edition One.

### **Backup the CDN**

#### About this task

The Content Delivery Network is used to store distributed apps, documents and agent versions. Be sure to include it in your backup plan.

The CDN is hosted in the Services VM and is at /u002. Because the Services VM should be part of your VMware backup plan, the CDN is automatically included. However, it is possible to back up CDN content separately with a utility.

Prepare the CDN backup utility by completing the following steps:

#### Procedure

1. Download the CDN backup script from the **Downloads** tab in the Administration Console.

For more information, see "Downloading Additional IBM MobileFirst Protect On-Premise Management Tools" on page 77.

**Note:** The Downloads tab might not be available within the Administration Console until you have configured your deployment.

**2**. Copy and run the script on the server where you want to back up the CDN content.

Specific CDN user credentials exist for this operation. The cdn user is the default user, and you are prompted for the password after the script runs:

User: cdn

Password: MaaS360\_Console

**Note:** The user who runs this script must have permissions to create subdirectories under the directory where the script is run.

The cdnbackup.sh script can be used according to the following parameters to back up the CDN content:

cdnbackup.sh [-bbackup\_dir] [-1 remote\_user] [-H remote\_host] [-d remote\_dir] [-D dir\_list]
Where:

| -h | Help                                                                                                    |
|----|----------------------------------------------------------------------------------------------------|
| -b | Directory to back up. This parameter can be<br>omitted if default value is used.                         |
| -1 | User login name. This parameter can be<br>omitted when you use the default cdn user.                     |
| -H | IP address of Services VM or host name, if a<br>DNS entry can be added for the Services<br>VM host name. |
| -d | Base directory to back up from, can be<br>omitted if default value is to be used.                        |
| -D | List of directory names in CDN to be backed<br>up, can be omitted if default value is to be<br>used.     |

The following example command backs up the entire CDN to the backup server:

./cdnbackup.sh -Hservice\_VM\_IP\_address

**Note:** When prompted for a password, enter the cdn user password. *MaaS360\_Console* is the default password.

3. Check for errors, if any, after the script execution is completed.

# Backup the IBM MobileFirst Protect Cloud Extender and IBM MobileFirst Protect Mobile Enterprise Gateway

IBM MobileFirst Protect Cloud Extender and IBM MobileFirst Protect Mobile Enterprise Gateway are optional, but if either one is part of your deployment they must be part of your backup and recovery plan.

The entirety of your deployment must be backed up. This is most easily accomplished by deploying them on virtual machines and including the VMs in your backup plan. VMware vSphere Data Protection is the recommended tool for managing your VM environment backup and restoration needs.

### Learn About Data Retention

IBM MobileFirst Protect On-Premise stores several types of data that are rotated or purged. A retention policy must be defined to retain relevant data.

# **About Application Log Retention**

Application logs are stored in the log directory. They are rotated after they reach 1 GB in size. Older logs are retained in the log directory and are not purged.

Application logs are accessible through the Administration Console. For more information, see "Collect Application Logs" on page 85.

# **About Database Table Retention**

Tables that contain temporary transactional data are purged daily at midnight based on their individual predefined retention schedule.

The following table outlines the database tables that are purged during the daily cycle. The purge policy for each table is based on the nature of the data in the table. The number of retention days for each table is predefined. Data in other tables that are not listed are retained indefinitely. All the purged tables are located in the VPN2 database.

| Database Table Name    | Retention Days | Table Description                                                                                                    |
|------------------------|----------------|----------------------------------------------------------------------------------------------------|
| SCHEMA2.USER_BULK_ENR  | Ø2LMENT_OPTS   | This table is a log of<br>enrollment options selected<br>by the customer during the<br>bulk upload user workflow.                                                                        |
| SCHEMA2.USER_BULK_ACT  | WATION_OPTS    | This table is a log of<br>activation options selected by<br>the customer in the bulk<br>upload users model box.                                                                          |
| SCHEMA2.USER_BULK_UPL  | DBAD_OPTS      | This table is a log of upload<br>options used by the DB job<br>to process the record as a<br>part of bulk upload users<br>workflow.                                                      |
| SCHEMA2.USER_BULK_UPL  | DBAD_QUEUE     | This table contains transient<br>queue data used for the bulk<br>upload users workflow. It<br>stores a list of all users from<br>the uploaded file in the bulk<br>upload users workflow. |
| SCHEMA2.USERS_AUDIT    | 180            | Audit of actions performed in user management.                                                                                                    |
| SCHEMA2.DEVICE_LOCATIO | DBV_HST        | History of locations of device<br>that come in through<br>payload data.                                                                                                    |
| SCHEMA2.APP_DEV_NOTIFI | CATION_ASSOC   | Stores document notification sent per device.                                                                                                    |

Table 8. Database tables that are purged during the daily cycle

| Database Table Name    | Retention Days     | Table Description                                                                                                    |
|------------------------|--------------------|----------------------------------------------------------------------------------------------------|
| SCHEMA2.APP_NOTIFICAT  | ION_STAGE_1        | This table is staging table used for notification stage 1.                                                                                                    |
|                        |                    | For example, when a<br>document is shared this<br>would have information<br>about a notification is to the<br>group to which the<br>information is being shared.<br>Expansion of it to individual<br>devices would be done in<br>APP_NOTIFICATION_STAGE |
| SCHEMA2.APP_NOTIFICAT  | IQ22_OBJECT_COUNT  | The number of notification objects to be stored with a single notification ID.                                                                                                    |
| SCHEMA2.EVT_GRP_RE_EV  | All <u>5</u> QUEUE | Transient data. Stores the<br>device and OOC group<br>information for consumption<br>of group evaluation hence<br>making it faster.                                                                                                    |
| SCHEMA2.APP_CATALOG_   | IN SETALL_IOS_HST  | Install history logs of app catalog.                                                                                                    |
| DEVICE_VIEW_APP.AUTH_  | RESPONSE_ATTRIBUTE | Stores authentication tokens<br>required for web services,<br>etc                                                                                                    |
| DEVICE_VIEW_APP.SERVIC | E_&AUDIT_LOG       | Stores access logs of service URLs.                                                                                                    |

Table 8. Database tables that are purged during the daily cycle (continued)

# **Managing Resource Allocation**

### About this task

The **Resource Allocation** tab allows the configuration of memory allocated to the applications running in the IBM MobileFirst Protect On-Premise VMs. For increased scalability you have to allocate extra memory in addition to the predefined memory configuration of IBM MobileFirst Protect On-Premise VMs.

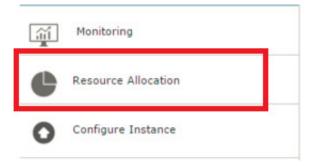

### Procedure

Enter the updated VM memory value in the **Configured** field and click **Save**. You cannot enter values less than the default values.

| Provide updated VM<br>Please note that the<br>The new memory co | memory all | location shoul | d be prop | ortional to basic | c memory profil | e.      | are console |
|-----------------------------------------------------------------|------------|----------------|-----------|-------------------|-----------------|---------|-------------|
| Machine                                                         | Host       |                |           |                   | Default         | Configu | ured        |
| Configuration VM                                                |            |                |           |                   | 2 GB            | 2       | GB          |
| Portal VM                                                       |            |                |           |                   | 10 GB           | 10      | GB          |
| Services VM                                                     |            |                |           |                   | 8 GB            | 8       | GB          |
| Batch App VM                                                    |            |                |           |                   | 10 GB           | 10      | GB          |

**Note:** Make sure you have already increased the memory of all VMs through VMware vCenter and then enter the new VM memory values here. The increase in memory for Portal, Services and Standalone VM pairs should be the same.

# Manage Files and Downloads

After configuration, the **Downloads** tab is available in the Administration Console. It provides an interface where various apps and utilities are downloaded to support your deployment. Many of these downloads are discussed in more detail in the IBM MobileFirst Protect On-Premise Configuration Guide.

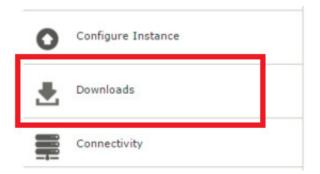

# View IBM MobileFirst Protect On-Premise Apps and Agents

The **Apps and Agents** portion of the **Downloads** tab provides links to various agents and utilities. Several agents for Android and Windows Phone are available to download. In addition, the App Signing Utility for Windows Phone are available.

Note: Android apps do not require app signing.

The process of code-signing Android apps is discussed in detail in the IBM MobileFirst Protect On-Premise Configuration Guide.

The following apps and utilities are available:

#### Android

MaaS360 for Android

MaaS360 for Android Samsung

MaaS360 for Android LG

Secure Docs for Android

Secure Browser for Android

Secure Viewer for Android

Secure Email for Android

Secure Editor for Android

#### Windows Phone

MaaS360 Company Hub

Secure Docs for WP

Secure Browser for WP

Secure Email for WP 8.0+

Secure Email for WP 8.1+

Windows Phone App Signing

### iOS (from the Apple iOS App Store)

MaaS360 for iOS

Secure Browser for iOS

Secure Editor for iOS

# Provide the IBM MobileFirst Protect On-Premise App SDK

Applications SDKs for iOS and Android that can be integrated with enterprise apps are available. Details can be found in the IBM MobileFirst Protect On-Premise Configuration Guide.

# **Downloading IBM MobileFirst Protect On-Premise Optional Installers**

### Procedure

Use the **Downloads** tab to download these two optional installers.

- The IBM MobileFirst Protect Cloud Extender is a program that functions as a bidirectional communication portal that allows your deployment to communicate with third-party platforms such as Exchange Server. For more information, see the IBM MobileFirst Protect Cloud Extender Installation Guide.
- The IBM MobileFirst Protect Mobile Enterprise Gateway is a utility that allows behind-the-firewall access to your deployment without the need to change your network or firewall configuration. One or both of these utilities might be required depending on your deployment and the devices that are managed. For more information, see the IBM MobileFirst Protect Mobile Enterprise Gateway 2.0 Quick Start Guide.

# Downloading Additional IBM MobileFirst Protect On-Premise Management Tools

### Procedure

Use the **Downloads** tab to download these management tools that are available to help manage your IBM MobileFirst Protect On-Premise deployment:

| Option                      | Description                                                                                                    |
|-----------------------------|----------------------------------------------------------------------------------------------------|
| Log Backup Tool             | This utility backs up log files.                                                                                                    |
| SNMP OIDs                   | This file contains the OIDs that can be used for SNMP monitoring.                                                                                                    |
| Certificate Validation Tool | This utility allows the creation and<br>verification of SSL certificates before<br>deployment in your instance.                                                                                                    |
| CDN Backup Tool             | This utility allows the manual backup of the<br>Content Delivery Network (CDN) content.<br>The CDN content can be backed up<br>separately from the Services VM backup that<br>is part of the standard backup protocol. |

# **Managing Passwords**

You should regularly change passwords to the VMs and the database.

# **Change VM Passwords**

### Procedure

1. Click the **Passwords** icon in the upper-right corner of the screen to manage the passwords for the operating systems of each virtual machine.

All seven of the virtual machines that are contained in the virtual appliance share the operating system password.

|                   |                                                                                                    |                                                                                                    | Create MaaS360 Acc | ount  Login to Portal |
|-------------------|----------------------------------------------------------------------------------------------------|----------------------------------------------------------------------------------------------------|--------------------|-----------------------|
| MaaS360°          | Configure                                                                                                    | Passwords Patches                                                                                                    |                    |                       |
|                   |                                                                                                    |                                                                                                    |                    | 0 1 0                 |
| VM Passwords      | OS Passwords<br>IBM MaaS360 uses same password for all four virtual machine operating systems within virtual app | lance                                                                                                    |                    |                       |
| Database Password | User " Enter Administration Console Password"                                                                    | maas     maas     mot     mot |                    |                       |
| Support Code      | New Password                                                                                                    | New Password                                                                                                    |                    |                       |
|                   | Confirm password*                                                                                                | Confirm password                                                                                                    |                    |                       |
|                   | Change Password                                                                                                  |                                                                                                    |                    |                       |

There are three user accounts:

- The root user cannot log in remotely.
- The **maas** user can log in remotely and can gain access to the root. For more information about accessing root remotely, see Chapter 19, "Appendix C: VM Shell Commands," on page 99.
- The **cdn** user is used to back up the Content Delivery Network on the Services VM. For more information about backing up the CDN, see "Backup the CDN" on page 71.
- 2. Select the user whose password you want to change. Enter the new password, and click **Change Password** to update each virtual machine. You must enter your current Administration Console password as a security measure.

The default password for the root, maas, and cdn users is MaaS360\_Console.

The operating system passwords can be changed at any time without the need to reconfigure the entire deployment.

### **Change the Database Password**

#### About this task

The **Database Password** wizard guides you to update the password required when connecting to IBM MobileFirst Protect On-Premise databases from IBM MobileFirst Protect On-Premise vApp.

**Note:** This workflow should be used whenever there is a need to update the database password. Ensure you execute this workflow before the existing database password expires.

**Important:** This is a critical workflow and should be performed carefully. Note that this step requires restart of all application modules and has downtime implication. Plan for the downtime before executing this workflow.

The list of steps to be executed in this wizard is listed in **Prepare**. Make sure you review the steps and understand clearly what needs to be done.

| VM Passwords      | Database Password<br>MaxSXX uses database for all data storage purposes including configuration on this tool. This is a sensitive workflow from service functioning perspective and you will have to plan for service downline for this<br>man. Posta take use the here slepts by step in order to change the database password. |
|-------------------|----------------------------------------------------------------------------------------------------|
| Database Password | Prepare Enter New Database Password Change DB Password Confirm Connectivity Save and Re-configure                                                                                                    |
| Support Code      | Step by step procedure to change and update the database password.                                                                                                    |
|                   | Step all MaaS360 Services.     Choose and provide new database password.                                                                                                    |
|                   | 3. Get the database password changed by the DBAs. This activity is outside of MaaS360.                                                                                                    |
|                   | <ol> <li>Confirm that MaaS360 is able to connect to the database using the new password.</li> </ol>                                                                                                    |
|                   | 5. Save the new password and Re-configure MaaS360 instance.                                                                                                    |
|                   | Please note that all the 5 steps are mandatory. Start the process by clicking on "Stop All MaaS360 Services" button.                                                                                                    |
|                   | Stop All MasS360 Services                                                                                                    |

### Procedure

1. Click **Stop All MaaS60 Services** to shut down all applications inside the vApp. This step takes time to complete. Please do not refresh the page till the process completes and you see the following response:

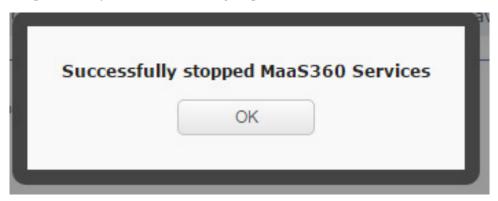

- 2. Click **OK** to continue.
- 3. Enter the new database password and click Update new password.

|                   | Create MaaS360 Account                                                                                                    | ••             | Login to | Portal |    |
|-------------------|----------------------------------------------------------------------------------------------------|----------------|----------|--------|----|
| MaaS360°          | C                                                                                                    |                |          |        | 4  |
| 1 laa5500         | Configure                                                                                                    | Password       | 5        | Patche | łS |
|                   |                                                                                                    | ¢              | 0        |        | Ċ  |
| VM Passwords      | Database Password BiastOp uses attabase for all data storage purposes including configuration on this lost. This is a sensitive workflow from service functioning perspective and you will have to plan for service dow<br>and. Private law function care and below these large by stage in order to change the database password. | intime for the |          |        |    |
| Database Password | Prepare Enter New Database Password Change DB Password Confirm Connectivity Save and Re-configure                                                                                                    |                |          |        |    |
| Support Code      | Choose and provide new database password. Make sure your DBA configures this same password on the database.                                                                                                    |                |          |        |    |
|                   | Enter New Database Password Enter Password                                                                                                    |                |          |        |    |
|                   | Confirm Password                                                                                                    |                |          |        |    |
|                   | Update new password                                                                                                    |                |          |        |    |

**Attention:** The next step must be performed outside of the IBM MobileFirst Protect On-Premise Administrative Console. Follow the steps outlined in this page to change the password for IBM MobileFirst Protect On-Premise databases. The files mentioned below are part of the database artifact. The script has to be executed on Oracle server.

4. After the password has been successfully changed at the database level click **Confirm.** 

|                   | Creste MasS360 Acco                                                                                                    | unt 🔻 🛛 Lo       | gin to Portal |  |
|-------------------|----------------------------------------------------------------------------------------------------|------------------|---------------|--|
| MaaS360°          | C                                                                                                    |                  | ±.            |  |
| 11885500          | Configure                                                                                                    | Passwords        | Patches       |  |
|                   |                                                                                                    | Φ                | 0 1 0         |  |
| VM Passwords      | Database Password MasSIO uses statuses for all data storage purposes including configuration on this tool. This is a resulter workflow from service functioning perspective and you will have to plan for service on any more than the storage of the service of the service of the | fowntime for the | -             |  |
| Database Password | Prepare Enter New Database Password Change DB Password Confirm Connectivity Save and Re-configure                                                                                                    |                  |               |  |
| Support Code      | Get the database password changed by the DBAs. This activity is outside of MaaS900 Press confirm once DB password is changed. Once confirmed, MaaS900 will by and establish a connection with diabates using the new password.           Steps to Lipdate Database Password         1.           1. Modity the database system.         2. Run the script update_db_password sh script as oracle user(DB admin user) on the diabase.                                                                                                    |                  |               |  |
|                   | Contem                                                                                                    |                  |               |  |

5. Confirm connectivity. A test is done to verify the database connection for all VMs in the vApp.

A green checkmark indicates successful database connectivity test and a red X indicates a failure. Ensure all VMs have green checkmarks, and then click **Save**.

If there are any failures, click Back to go back and make corrections.

|                   |                                       |                                                                                                    |                                    |                                      | Create MaaS360 Acco                  | ount 🔻 🛛 Lo      |
|-------------------|---------------------------------------|----------------------------------------------------------------------------------------------------|------------------------------------|--------------------------------------|--------------------------------------|------------------|
| aa\$360°          |                                       |                                                                                                    |                                    |                                      | C                                    |                  |
|                   |                                       |                                                                                                    |                                    |                                      | Configure                            | Passwords        |
|                   |                                       |                                                                                                    |                                    |                                      |                                      | Φ                |
|                   | Database Password                     |                                                                                                    |                                    |                                      |                                      |                  |
| VM Passwords      | MaaS360 uses database for all data st | torage purposes including configuration on this too<br>low these steps by step in order to change the dat                                         | I. This is a sensitive workflow fr | om service functioning perspective a | nd you will have to plan for service | downtime for the |
|                   |                                       |                                                                                                    |                                    |                                      |                                      |                  |
|                   |                                       |                                                                                                    | Confirm Connectivity               | Save and Re-configure                |                                      |                  |
| Database Password | Prepare Enter New Datab               | ase Password Change DB Password                                                                                                    | connectivity                       |                                      |                                      |                  |
|                   | Prepare Enter New Databa              | ase Password Change DB Password                                                                                                    | Committee Committee (Committee)    |                                      |                                      |                  |
|                   |                                       |                                                                                                    |                                    |                                      |                                      |                  |
|                   |                                       | estatus from MaaS360 VMs to the database using                                                                                                    |                                    | Proceed to re-configuring instance i | f the connectivity check is succes   | ssful.           |
|                   |                                       |                                                                                                    |                                    | Proceed to re-configuring instance i | f the connectivity check is succes   | ssful.           |
|                   |                                       |                                                                                                    |                                    | Proceed to re-configuring instance i | f the connectivity check is succes   | ssful.           |
|                   |                                       | status from MaaS360 VMs to the database using                                                                                                    | the new database password.         |                                      | f the connectivity check is succes   | ssful.           |
|                   |                                       | status from MaaS360 VMs to the database using                                                                                                    | the new database password.         | Database                             | f the connectivity check is succes   | ssful.           |
|                   |                                       | status from MaaS360 VMs to the database using<br>Host                                                                                             | the new database password.         | Database<br>Connectivity             | f the connectivity check is succes   | ssful.           |
|                   |                                       | status from MaaS380 VMs to the database using<br>Host<br>op1svcapp1-1                                                                             | the new database password.         | Database<br>Connectivity             | f the connectivity check is succes   | ssful.           |
|                   |                                       | status from NaaS980 VMs to the database using<br>Host<br>op1svcapp1-0                                                                             | the new database password          | Database<br>Connectivity             | I the connectivity check is succes   | ssful.           |
|                   |                                       | status from MaaS300 VMs to the database using<br>Host<br>op1 svcapp1-1<br>op1 svcapp1-0<br>op1 portalapp1-0                                       | the new database password          | Database<br>Connectivity             | If the connectivity check is succes  | ssful.           |
|                   |                                       | status from Nau5360 VMs to the database using<br>Host<br>op1svcapp1-1<br>op1svcapp1-0<br>op1protalapp1-0<br>op1infa1-0                            | the new database password          | Database<br>Connectivity             | f the connectivity check is succes   | ssful.           |
|                   |                                       | status from MaadS00 VMs to the database using<br>Host<br>op1xvcapp1-1<br>op1xvcapp1-0<br>op1portatiopp1-0<br>op1portatiopp1-0<br>op1portatiopp1-1 | the new database password          | Database<br>Connectivity             | f the connectivity check is succer   | ssful.           |

Do not refresh the page while the Save process is underway.

- 6. The last step applies the new database password to all the applications in the VMs, and reconfigures them to start using this new password.
- 7. Click **Re-**Configure **Instance**.

| Ma | aS360             | (                                                                                                    | 5               |                  |   | 1     | 2  |
|----|-------------------|----------------------------------------------------------------------------------------------------|-----------------|------------------|---|-------|----|
|    |                   | Col                                                                                                    | nfigure         | Passwords        |   | Patcl | le |
|    |                   |                                                                                                    |                 | Φ                | 0 |       | Ċ  |
|    | VM Passwords      | Database Password<br>LatasStO use tables for all data storage purposes including configuration on this fool. This is a sensitive sortidow from service functioning perspective and you will have to plan<br>same. Please take utmost care and follow these steps by step in order to change the database password. | n for service d | lownlime for the | - |       |    |
| 1- | Database Password | Prepare Enter New Database Password Change DB Password Confirm Connectivity Save and Re-configure                                                                                                    |                 |                  |   |       |    |
| 1  | Support Code      | In order to update the new database parsword with all MaSSI00 modules you must re-configure this MadS000 On-Premises instance. Please click on 'Re- Configure Instance ond/low. Follow the reconfiguration steps to activate the new password.                                                                     | nce" to go to r | re-              |   |       |    |
|    |                   | Re-Configure Instance                                                                                                    |                 |                  |   |       |    |

### **Applying Patches**

FixPacks (large patches) and HotFixes (small or urgent patches) are found in the **Patches** section of the Administration Console.

#### About this task

Patches allow your IBM MobileFirst Protect On-Premise Mobile Device Management deployment to be modified between feature releases.

IBM can release security and functional fixes in the form of patches.

|           |         |                       | Create MaaS360 Accor | unt 🔻 🛛 Lo | ain to Port | al   |
|-----------|---------|-----------------------|----------------------|------------|-------------|------|
| Maa\$360° |         |                       | C                    |            | 1           |      |
| 1 100000  |         |                       | Configure            | Passwords  | Pat         | ches |
|           |         |                       |                      | Φ          | 0 1         |      |
|           | Patches |                       | Upload New Patch     |            |             |      |
|           |         | No estables excitable |                      |            |             |      |

To see what patches have been applied to your deployment, do this:

#### Procedure

Click the Patches icon in the upper-right corner of the Administration Console.

# Applying patches smaller than 500MB Procedure

- 1. Click the Patches icon in the upper-right corner of the Administration Console.
- 2. Click **Upload New Patch** and navigate to the location where the patch is located.
- 3. Select **Browser** mode, then navigate to the patch's RPM file and click **Upload**.
- 4. Enter the checksum provided with the patch and click **Upload**.

| Maa\$360° |                 |                 |               |             |         |                   | Configure        | Passwords |
|-----------|-----------------|-----------------|---------------|-------------|---------|-------------------|------------------|-----------|
|           |                 |                 |               |             |         |                   |                  |           |
|           | FixPacks        |                 |               |             |         |                   | Upload New Patch |           |
|           |                 |                 |               |             |         |                   |                  |           |
|           | Release Version | FixPack Version | Release Date  | Upload Date | Status  | Installation Date |                  |           |
|           | 2.2.0           | 1               | Aug. 24, 2014 | May 8, 2015 | Applied | May 8, 2015       |                  |           |
|           |                 |                 |               |             |         |                   | 1 item           |           |
|           | HotFixes        |                 |               |             |         |                   |                  |           |
|           | Hotfix Version  | Release Date    | Upload Date   | Status      | Ins     | tallation Date    |                  |           |
|           | 2.2.0.5.1       | Aug. 24, 2014   | May 8, 2015   | Available   | -       |                   |                  |           |
|           |                 |                 |               |             |         |                   | 1 item           |           |

You can see the upload progress bar. The applied FixPacks and HotFixes are shown when applied.

# Applying patches over 500MB About this task

IBM MobileFirst Protect On-Premise FixPacks and HotFixes that exceed 500 MB in size should be uploaded via SFTP rather than the browser. This helps to avoid possible browser timeout errors while uploading the patch's RPM file to Configuration VM.

| Choose File<br>To see your patch in the list,<br>login to Infra VM as 'maasop'<br>user and upload the patch to |   |
|----------------------------------------------------------------------------------------------------|---|
| upload folder using SFTP<br>protocol.                                                                          | · |
| Checksum                                                                                                    | 3 |

### Procedure

- 1. Log in to the Configuration VM using any tool that supports the SFTP protocol.
  - Host name: Provide IP address of Configuration VM.
  - User name: maasop
  - Password: MaaS360\_Console

- 2. Upload the patch RPM file to the /upload directory.
- 3. Click the Patches icon in the upper-right corner of the Administration Console.
- 4. Click **Upload New Patch** and navigate to the location where the patch is located.
- 5. Select **Command Line** mode, then navigate to the patch's RPM file using **Choose File**.
- 6. Enter the checksum provided with the patch and click Upload.

| MaaS360° |                |               |                    |            |                   | Configure        | Passwords |
|----------|----------------|---------------|--------------------|------------|-------------------|------------------|-----------|
|          |                |               |                    |            |                   |                  |           |
|          | FixPacks       |               |                    |            |                   | Jpload New Patch |           |
|          |                |               | ase Date Upload D  |            | Installation Date |                  |           |
|          | 2.2.0 1        | Aug.          | 24, 2014 May 8, 20 | 15 Applied | May 8, 2015       | 1 item           |           |
|          | HotFixes       |               |                    |            |                   |                  |           |
|          | nourizes       |               |                    |            |                   |                  |           |
|          | Hotfix Version | Release Date  | Upload Date        |            | Installation Date |                  |           |
|          | 2.2.0.5.1      | Aug. 24, 2014 | May 8, 2015        | Available  | -                 |                  |           |
|          |                |               |                    |            |                   | 1 item           |           |

You can see the upload progress bar. The applied FixPacks and HotFixes are shown when applied.

# **Chapter 15. Troubleshooting Problems**

### About this task

The **Troubleshooting** tab is available after you have configured your instance. It provides an overall view of the health of your IBM MobileFirst Protect On-Premise deployment.

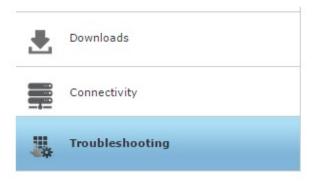

# **Audit Configuration Changes**

Changes made to configuration values after initial configuration are tracked.

### About this task

IBM MobileFirst Protect On-Premise maintains a history of all configuration changes made through the IBM MobileFirst Protect On-Premise Administration Console. The changes can be viewed as an audit report. The IP address of the computer that made the change is also displayed.

You can search and filter the data and customize the audit report for your needs. By default the audit information is sorted by date in descending order. You can sort the data by columns. Click the column header to sort by that column, and toggle ascending or descending order by clicking again.

### Procedure

1. Click **Reports** in the top right corner of IBM MobileFirst Protect On-Premise Administration Console.

|                 |                                                                                                    |                                                                                                    |                                                                                                    | Creater                                                                                                    | MaaS360 Account 🔻                                                                     | Login to Portal                                                                                 |
|-----------------|----------------------------------------------------------------------------------------------------|----------------------------------------------------------------------------------------------------|----------------------------------------------------------------------------------------------------|----------------------------------------------------------------------------------------------------|---------------------------------------------------------------------------------------|-------------------------------------------------------------------------------------------------|
| MaaS360°        |                                                                                                    |                                                                                                    |                                                                                                    | C                                                                                                    |                                                                                       | L 📩                                                                                             |
| 1440000         |                                                                                                    |                                                                                                    |                                                                                                    | Configure                                                                                                    | Passwords Patch                                                                       | les Reports                                                                                     |
|                 |                                                                                                    |                                                                                                    |                                                                                                    |                                                                                                    |                                                                                       | 0 0 🛦 🙂                                                                                         |
|                 | Action History                                                                                                    |                                                                                                    |                                                                                                    |                                                                                                    |                                                                                       |                                                                                                 |
| O Audit History |                                                                                                    | done on the MaaS360 Administration Cons<br>ns will be applied to the system only during                                                                                                    |                                                                                                    |                                                                                                    | configuration.                                                                        |                                                                                                 |
|                 |                                                                                                    | Select Criteria · Enter Text                                                                                                    | and configure instance                                                                                                    | pricipe.                                                                                                    |                                                                                       |                                                                                                 |
|                 | Date 🗸                                                                                                    | Workflow                                                                                                    | Attribute                                                                                                    | Old Value                                                                                                    | New Value                                                                             | Action B                                                                                        |
|                 |                                                                                                    |                                                                                                    |                                                                                                    |                                                                                                    |                                                                                       |                                                                                                 |
|                 | Nov 23,2015 12:17:00                                                                                                    | MaaS360 System Monitoring Tool                                                                                                    | Email Subsciption                                                                                                    | Yes                                                                                                    | No                                                                                    | admin                                                                                           |
|                 | Nov 23,2015 12:17:00<br>Nov 23,2015 12:17:00                                                                                                    | MaaS360 System Monitoring Tool<br>MaaS360 System Monitoring Tool                                                                                                    | Email Subsciption<br>Mailing List                                                                                                    | Yes<br>admin@xyz.xom                                                                                          | No                                                                                    | admin<br>admin                                                                                  |
|                 |                                                                                                    |                                                                                                    |                                                                                                    |                                                                                                    | No<br>Yes                                                                             |                                                                                                 |
|                 | Nov 23,2015 12:17:00                                                                                                    | MaaS360 System Monitoring Tool                                                                                                    | Mailing List                                                                                                    | admin@xyz.xom                                                                                                 |                                                                                       | admin                                                                                           |
|                 | Nov 23,2015 12:17:00<br>Nov 23,2015 12:03:54                                                                                                    | MaaS360 System Monitoring Tool<br>MaaS360 System Monitoring Tool                                                                                                    | Mailing List<br>Email Subsciption                                                                                                    | admin@xyz.xom                                                                                                 | Yes                                                                                   | admin<br>admin                                                                                  |
|                 | Nov 23,2015 12:17:00<br>Nov 23,2015 12:03:54<br>Nov 23,2015 12:03:54                                                                                                    | MaaS360 System Monitoring Tool<br>MaaS360 System Monitoring Tool<br>MaaS360 System Monitoring Tool                                                                                                    | Mailing List<br>Email Subsciption<br>Mailing List                                                                                    | admin@xyz.xom<br>No                                                                                           | Yes<br>admin@xyz.xom<br>No                                                            | admin<br>admin<br>admin                                                                         |
|                 | Nov 23,2015 12:17:00<br>Nov 23,2015 12:03:54<br>Nov 23,2015 12:03:54<br>Nov 20,2015 10:26:54                                                                                                 | MaaS360 System Monitoring Tool<br>MaaS360 System Monitoring Tool<br>MaaS360 System Monitoring Tool<br>MaaS360 System Monitoring Tool                                                                                                    | Mailing List<br>Email Subsciption<br>Mailing List<br>Email Subsciption                                                               | admin@xyz.xom<br>No<br>Yes                                                                                    | Yes<br>admin@xyz.xom<br>No                                                            | admin<br>admin<br>admin<br>admin                                                                |
|                 | Nov 23,2015 12:17:00<br>Nov 23,2015 12:03:54<br>Nov 23,2015 12:03:54<br>Nov 20,2015 10:26:54<br>Nov 20,2015 10:26:54                                                                         | MaaS360 System Monitoring Tool<br>MaaS360 System Monitoring Tool<br>MaaS360 System Monitoring Tool<br>MaaS360 System Monitoring Tool<br>MaaS360 System Monitoring Tool                                                                                 | Mailing List<br>Email Subsciption<br>Mailing List<br>Email Subsciption<br>Mailing List                                               | admin@xyz.xom<br>No<br>Yes<br>smanthiram@fiberlink.c                                                          | Yes<br>admin@xyz.xom<br>No                                                            | admin<br>admin<br>admin<br>admin<br>admin<br>admin                                              |
|                 | Nov 23,2015 12:17:00<br>Nov 23,2015 12:03:54<br>Nov 23,2015 12:03:54<br>Nov 20,2015 10:26:54<br>Nov 20,2015 10:26:54<br>Nov 20,2015 10:22:20                                                 | MaaS360 System Monitoring Tool<br>MaaS360 System Monitoring Tool<br>MaaS360 System Monitoring Tool<br>MaaS360 System Monitoring Tool<br>MaaS360 System Monitoring Tool                                                                                 | Mailing List<br>Email Subsciption<br>Mailing List<br>Email Subsciption<br>Mailing List<br>Email Subsciption                          | admin@xyz.xom<br>No<br>Yes<br>smanthiram@fiberlink.c                                                          | Yes<br>admin@xyz.xom<br>No<br>m<br>Yes                                                | admin<br>admin<br>admin<br>admin<br>admin<br>admin<br>admin                                     |
|                 | Nov 23,2015 12:17:00<br>Nov 23,2015 12:03:54<br>Nov 23,2015 12:03:54<br>Nov 20,2015 10:26:54<br>Nov 20,2015 10:26:54<br>Nov 20,2015 10:22:20<br>Nov 20,2015 10:22:20                         | MaaS360 System Monitoring Tool<br>MaaS360 System Monitoring Tool<br>MaaS360 System Monitoring Tool<br>MaaS360 System Monitoring Tool<br>MaaS360 System Monitoring Tool<br>MaaS360 System Monitoring Tool                                               | Mailing List<br>Email Subsciption<br>Mailing List<br>Email Subsciption<br>Mailing List<br>Email Subsciption<br>Mailing List          | admin@xyz.xom<br>No<br>Yes<br>smanthiram@fiberlink.c<br>No                                                    | Yes<br>admin@xyz.xom<br>No<br>m<br>Yes<br>smanthiram@fiberlin<br>sbalkrishna@fiberlin | admin<br>admin<br>admin<br>admin<br>admin<br>admin<br>ak.com admin                              |
|                 | Nov 23,2015 12:17:00<br>Nov 23,2015 12:03:54<br>Nov 23,2015 12:03:54<br>Nov 20,2015 10:26:54<br>Nov 20,2015 10:26:54<br>Nov 20,2015 10:22:20<br>Nov 20,2015 10:22:20<br>Nov 19,2015 17:28:17 | MaaS360 System Monitoring Tool<br>MaaS360 System Monitoring Tool<br>MaaS360 System Monitoring Tool<br>MaaS360 System Monitoring Tool<br>MaaS360 System Monitoring Tool<br>MaaS360 System Monitoring Tool<br>System Alerts Email                        | Mailing List<br>Email Subsciption<br>Mailing List<br>Email Subsciption<br>Mailing List<br>Email Subsciption<br>Mailing List          | admin@xyz.xom<br>No<br>Yes<br>smanthiram@fiberlink.c<br>No<br>sbose@fiberlink.com                             | Yes<br>admin@xyz.xom<br>No<br>m<br>Yes<br>smanthiram@fiberlin<br>sbalkrishna@fiberlin | admin<br>admin<br>admin<br>admin<br>admin<br>admin<br>admin<br>admin<br>admin<br>admin<br>admin |
|                 | Nov 23,2015 12:17:00<br>Nov 23,2015 12:03:54<br>Nov 23,2015 12:03:54<br>Nov 20,2015 10:26:54<br>Nov 20,2015 10:26:54<br>Nov 20,2015 10:22:20<br>Nov 20,2015 10:22:20<br>Nov 19,2015 17:28:17 | MaaS360 System Monitoring Tool<br>MaaS360 System Monitoring Tool<br>MaaS360 System Monitoring Tool<br>MaaS360 System Monitoring Tool<br>MaaS360 System Monitoring Tool<br>MaaS360 System Monitoring Tool<br>System Ainter Email<br>System Ainter Email | Mailing List<br>Email Subsciption<br>Mailing List<br>Email Subsciption<br>Mailing List<br>Email Subsciption<br>Mailing List<br>Email | admin@xyz.xom<br>No<br>Yes<br>smanthiram@fiberlink.c<br>No<br>sbose@fiberlink.com<br>sbalkrishna@fiberlink.cc | Yes admin@xyz.xom No Yes smanthiram@fiberlin sbos@fiberlink.com                       | admin<br>admin<br>admin<br>admin<br>admin<br>admin<br>admin<br>admin<br>admin<br>admin<br>admin |

- Select the desired column, criteria, and text value to filter the report. Reset clears the filter and restores the default display.
- 3. Click **Customize Columns** to customize which columns are displayed.
  - The Status column indicates whether the changes that were made were applied or merely pending.
- 4. Click Export to download a CSV file of the audit history.

### **View Application Status**

#### About this task

You can validate all the applications that are part of your IBM MobileFirst Protect On-Premise instance.

#### Procedure

When you access the **Troubleshooting** tab, the Administration Console conducts a health check of all web and batch applications that are part of your IBM MobileFirst Protect On-Premise deployment. This query is indicated by a spinning arrow icon.

| Application Status             |                                                     |
|--------------------------------|-----------------------------------------------------|
| This section will allow you to | o restart and download logs for MaaS360 Modules.    |
| Logs                           |                                                     |
| Generating logs might take     | several minutes. Once completed, logs will be avail |
| Application Logs               |                                                     |
| Installation Logs              |                                                     |

After the health check completes, a green check mark icon is displayed showing that no problems were found. If any applications fail the health test, they are listed.

Failed applications can be handled as a group, or they can be interacted with individually in an advanced mode.

# **Troubleshoot in Basic Mode**

### About this task

Failed applications can be handled as a group when troubleshooting in basic mode:

#### Procedure

- 1. Generate the log files for the failed applications using the associated button. This step may take several minutes. See "Collect Application Logs" and "View Installation Logs" on page 86.
- 2. Use the link provided to download the generated logs and preserve them.
- **3**. Restart the failed applications using the associated button. This process takes time. If necessary, navigate to a different tab and return to the **Troubleshooting** tab to query the applications again.
- 4. If applications continue to fail, generate the logs for the failed applications again, and preserve them.
- 5. Contact IBM Software Support.

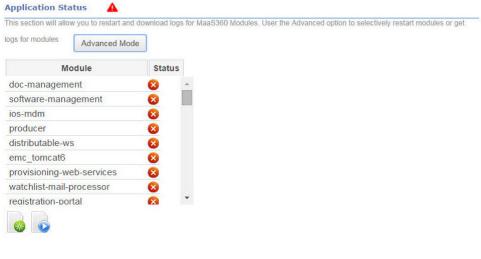

# **Collect Application Logs**

#### Procedure

Click Generate Logs to generate the logs.

| Application Status 🥥                                                                                                    |               |
|----------------------------------------------------------------------------------------------------|---------------|
| This section will allow you to restart and download logs for MaaS360 Modules. Use the Advanced option to selectively restart modules or download logs for modules. | Advanced Mode |
| Logs                                                                                                    |               |
| Generating logs might take several minutes. Once completed, logs will be available for download.                                                                   |               |
| Application Logs                                                                                                    | <b>S</b> =    |
| Installation Logs                                                                                                    | Generate Logs |

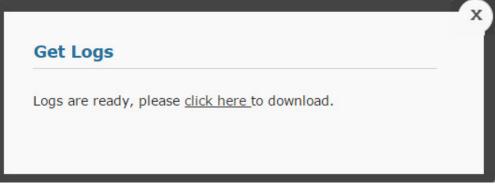

A pop-up box provides the download link.

# **View Installation Logs**

### Procedure

Click View Installation Logs to see them in a separate browser window.

| Application Status 🥹                                                                                                    |                        |
|----------------------------------------------------------------------------------------------------|------------------------|
| This section will allow you to restart and download logs for MaaS360 Modules. Use the Advanced option to selectively restart modules or download logs for modules. | Advanced Mode          |
| Logs                                                                                                    |                        |
| Generating logs might take several minutes. Once completed, logs will be available for download.                                                                   |                        |
| Application Logs                                                                                                    | <b>3</b> =             |
| Installation Logs                                                                                                    | <b>1</b>               |
|                                                                                                    | View Installation Logs |
| Download Certificates                                                                                                    |                        |
| Download current certificates for diagnostic purposes.                                                                                                    |                        |
|                                                                                                    |                        |

# Query the Oracle Database

### About this task

This is typically used as part of a troubleshooting session with customer support to get data that is used to debug a reported issue. The SQL queries are provided as part of the troubleshooting session.

Do not run queries on your own since they may impact the system performance.

### Procedure

1. Choose the database from the drop down.

| BM MaaS360 Admir × 🔁 Appendix D Sh |                                                                                                    |                          |           | Reit  | - 0 |   |
|------------------------------------|----------------------------------------------------------------------------------------------------|--------------------------|-----------|-------|-----|---|
| C (kbeps//10.104.24.60.8443/trou   |                                                                                                    |                          |           |       | Q   | * |
| ips 🗋 IBM Access Nu 🗋 New Tab 関    | y hist Monthly C                                                                                                    | Configure                | Passwords | Pater | 105 |   |
|                                    |                                                                                                    |                          | -         | 0 1   | O   |   |
|                                    | Application Status                                                                                                    |                          |           |       |     |   |
| Solution Branding                  | This section will allow you to restart and download logs for MaaS360 Modules. Use the Advanced option to selectively restart modules or download logs | for modules. Advanced Mc | de        |       |     |   |
| Mail Configuration                 | Module Status                                                                                                    |                          |           |       |     |   |
| Storage                            | doc-management O -<br>software-management O                                                                                                    |                          |           |       |     |   |
| Third Party Apps                   | bulk-payload-upload 😮 🕞                                                                                                    |                          |           |       |     |   |
| Monitoring                         |                                                                                                    |                          |           |       |     |   |
| Connectivity                       | Generating logs might take several minutes. Once completed, logs will be available for download.                                                      |                          |           | -     |     |   |
| Configure Instance                 | Application Logs                                                                                                    | 53                       |           |       |     |   |
| Configure Instance                 | Installation Logs                                                                                                    | <b>-</b>                 |           |       |     |   |
|                                    | Download Certificates                                                                                                    |                          |           |       |     |   |
|                                    | Download current certificates for diagnostic purposes.                                                                                                |                          |           |       |     |   |
|                                    | Duminau ument verunkates ini kaginusis parpuses.                                                                                                    |                          |           |       |     |   |
|                                    | Query Database                                                                                                    |                          |           |       |     |   |
|                                    | Guery Database                                                                                                    |                          |           | -     |     |   |
|                                    | Select Database vpr2 •                                                                                                    |                          |           |       |     |   |
|                                    | edw edw aglirk p03                                                                                                    |                          |           |       |     |   |
|                                    | Execute Query                                                                                                    |                          |           |       |     |   |

**2**. Enter a read-only SQL query in the Query field, and click on Execute Query to execute the SQL in the database and return the results in CSV format.

| Application Status             |             |                                           | ×                      |
|--------------------------------|-------------|-------------------------------------------|------------------------|
| 'his section will allow you to | Database Qu | ry Executed successfully.                 | fload logs for modules |
| Module                         | Click Her   | to download the query result as CSV File. |                        |
| doc-management                 |             |                                           |                        |
| software-management            | 8           |                                           |                        |
| ios-mdm                        | 8           |                                           |                        |
| bulk-payload-upload            | -           |                                           |                        |

# **Download Certificates**

### About this task

All of the certificates that are used to configure your IBM MobileFirst Protect On-Premise deployment can be downloaded for reference.

The ability to download the currently deployed certificates can be used to help determine whether the correct certificates were used.

### Procedure

Select the **Troubleshooting** tab, and then click the **Download current certificates** icon.

| Download Certificates                                  |  |
|--------------------------------------------------------|--|
| Download current certificates for diagnostic purposes. |  |
| <b>₹</b> <u>∎</u>                                      |  |
| Download current certificates                          |  |
| Query Database                                         |  |

A new browser window is opened that provides links to each certificate saved in the database.

| Server Certificates             |  |  |  |
|---------------------------------|--|--|--|
| Server_Root_Certificate         |  |  |  |
| _Server_Subordinate_Certificate |  |  |  |
| Certificates                    |  |  |  |
| ces                             |  |  |  |
|                                 |  |  |  |
| ment                            |  |  |  |
|                                 |  |  |  |
|                                 |  |  |  |
|                                 |  |  |  |
|                                 |  |  |  |
|                                 |  |  |  |
|                                 |  |  |  |
|                                 |  |  |  |
|                                 |  |  |  |
| ity Certificates                |  |  |  |
|                                 |  |  |  |
|                                 |  |  |  |

Note: Private Key files for certificates cannot be downloaded for security reasons.

# **Download Configuration Summary File for Support**

You can download a snapshot of the configuration information of a IBM MobileFirst Protect On-Premise instance.

#### About this task

The snapshot the captures the all the current configuration settings of the instance. It also includes:

- · Version numbers of the product and components
- · Patch details
- System health reports

This information is used to troubleshoot issues reported to support and provides IBM with all the relevant information to initiate debugging of a reported problem.

**Important:** Download then provide this information to the PMR system whenever you report a problem with the IBM MobileFirst Protect On-Premise instance.

#### Procedure

1. Navigate to the Troubleshooting section of IBM MobileFirst Protect On-Premise Administration Console, and go to "Download configuration information" section.

|            | Storage                                    |                                                                                                    |  |  |  |  |  |  |
|------------|--------------------------------------------|----------------------------------------------------------------------------------------------------|--|--|--|--|--|--|
| 10         | Third Party Configuration                  | Logs Cenerating logs might take several minutes. Once completed, logs will be available for download. |  |  |  |  |  |  |
|            | Monitoring                                 | Application Logs                                                                                      |  |  |  |  |  |  |
| Ĩ          | Homony                                     | Installation Logs                                                                                     |  |  |  |  |  |  |
| e          | Resource Allocation                        | Upgrade Validation Logs                                                                               |  |  |  |  |  |  |
| 0          | Configure Instance                         | Download Certificates                                                                                 |  |  |  |  |  |  |
| <u>.</u>   | Downloads                                  | Download current certificatios for diagnostic purposes.                                               |  |  |  |  |  |  |
|            | Connectivity                               | Query Database                                                                                        |  |  |  |  |  |  |
|            |                                            | Query Database                                                                                        |  |  |  |  |  |  |
| *          | Troubleshooting                            | Select Database Vpn2 •                                                                                |  |  |  |  |  |  |
|            |                                            | Query                                                                                                 |  |  |  |  |  |  |
|            |                                            | Execute Query                                                                                         |  |  |  |  |  |  |
|            |                                            | Download configuration information                                                                    |  |  |  |  |  |  |
|            |                                            | 현                                                                                                    |  |  |  |  |  |  |
| Licor, ada | in 1. Last Login: 11/19/2015 09:21:53 LITC |                                                                                                    |  |  |  |  |  |  |

- **2**. Click the "Download configuration information." A new page opens to display the current snapshot of the configuration information.
- 3. Choose which sections to capture in the PDF file.
- 4. Click the "Generate PDF" button, then download the file from the specified URL.

# **Troubleshoot in Advanced Mode**

### About this task

Troubleshooting in Advanced mode allows interaction with individual failed applications:

#### Procedure

1. Select the applications that you want to troubleshoot with the arrow icons and click **Continue**.

| his section will allow you to restart and download logs for N | taaS360 M | odules. L | iser the Advanced option to selectively restart r | nodules or get logs fo | r modules Basic M |
|---------------------------------------------------------------|-----------|-----------|---------------------------------------------------|------------------------|-------------------|
| dvanced Troubleshooting                                       |           |           |                                                   |                        |                   |
| hoose modules for troubleshooting                             |           |           |                                                   |                        |                   |
| All Modules                                                   |           |           | Selected modules                                  |                        |                   |
| FortressLogin                                                 | ~         |           | auth-ws                                           |                        |                   |
| account-provisioning-ws                                       |           |           | bulk-consumer                                     |                        |                   |
| app-management                                                |           | 16        |                                                   |                        |                   |
| appstore-data-fetch                                           |           |           |                                                   |                        |                   |
| atom-feed-server                                              |           | 1         |                                                   |                        |                   |
| bulk-payload-upload                                           |           |           |                                                   |                        |                   |
| bulk-producer                                                 |           |           |                                                   |                        |                   |
| cert-request-generator                                        |           |           |                                                   |                        |                   |
| cloud-integration-process                                     |           |           |                                                   |                        |                   |
| community-insight-ws                                          |           |           |                                                   |                        |                   |
| 1                                                             |           |           | 4                                                 |                        |                   |

2. After the console queries the applications, select the appropriate applications by selecting the checkmark. All listed applications can be selected with the master checkbox at the top of the list.

| s secti | ion will allow you to restart and | download logs for MaaS360 Mo | dules. User | e Advanced option to selective | y restart n | nodules or get logs for modules | Basic Mode |        |   |
|---------|-----------------------------------|------------------------------|-------------|--------------------------------|-------------|---------------------------------|------------|--------|---|
| dvand   | ed Troubleshooting                |                              |             |                                |             |                                 |            |        |   |
| oose n  | nodules for troubleshooting       |                              |             |                                |             |                                 |            |        |   |
|         | Restart Modules Get L             | .ogs Change Log Mode         |             |                                |             |                                 |            | 0      | • |
|         | Restart modules Get L             | Change Log mode              |             |                                |             |                                 |            |        |   |
|         | Module                            | Log Mode Statu               | JS          |                                |             | Module                          | Log Mode   | Status |   |

**3**. Click the **Change Log Mode** button and save your preference to enter or exit Debug mode.

| 1ode 🔵 | Disab  | lo Dobug | Mada        |             |             |
|--------|--------|----------|-------------|-------------|-------------|
| 1ode 🔵 | Disab  |          |             |             |             |
|        |        | le Debug | Mode        |             |             |
|        |        |          |             |             |             |
| Cancel |        | Save     |             |             |             |
|        |        |          |             |             |             |
|        | Cancel | Cancel   | Cancel Save | Cancel Save | Cancel Save |

4. Click **Get Logs** to generate the log files for the selected applications. You are prompted to download them. Save them for future reference.

| Get Logs        |                         |                        |  |
|-----------------|-------------------------|------------------------|--|
| Logs are ready, | please <u>click her</u> | <u>e t</u> o download. |  |
|                 |                         |                        |  |

5. Click Restart Modules to restart the selected applications.

| Restart    | Modules                                        |                      |          |
|------------|------------------------------------------------|----------------------|----------|
|            | n will restart selected a<br>tart to continue. | applications/modules | . Please |
| press ress |                                                |                      |          |

#### Results

The refresh button *status* manually queries the applications to update their status.

The blue back button **c**an be used to go back a screen to select different applications.

If applications continue to fail, contact IBM Software Support and be prepared to provide the downloaded log files.

# **Create a Support Code**

### About this task

It may become necessary for IBM Support to gain access to your deployment to troubleshoot issues.

The IBM MobileFirst Protect On-Premise Support Code workflow allows you to grant temporary Portal Administration access to your IBM MobileFirst Protect On-Premise environment to IBM support. This access can be granted for a support session and can be revoked once the support session is over. The system automatically revokes the support code every hour for better security.

To enable or disable a support code, perform the following steps:

#### Procedure

1. From the Administration Console, access the **Passwords** tab in the upper-right corner of the UI and select **Support Code**.

|                   | Creat                                                                                                    | te MaaS360 Acco      | ount 🔻 🛛 Lo        | gin to Porta |          |
|-------------------|----------------------------------------------------------------------------------------------------|----------------------|--------------------|--------------|----------|
| MaaS360°          |                                                                                                    | С                    |                    | 1            | <u>1</u> |
| 1 1845000         |                                                                                                    | Configure            | Passwords          | Pate         | hes      |
|                   |                                                                                                    |                      | 0                  | 0 1          | O        |
| VM Passwords      | IBM MaaS360 Support Code<br>IBM MaaS360 Support might have to login to troubleshoot certain asses. Please use this workflow to reset and revoke the code of admin login. You can revoke the access | after the support ac | tivity is complete | -            |          |
| Database Password | Enter Code                                                                                                    |                      |                    |              |          |
| Support Code      | Save Code Revoke Code                                                                                                    |                      |                    |              |          |

- 2. Enter an access code provided by IBM Support in the Enter Code field.
- **3**. Click **Save Code** to save and enable that access code. IBM Support can now access your IBM MobileFirst Protect On-Premise deployment.
- 4. After the need for remote access has passed, click **Revoke Code**. The entered code is no longer valid and IBM Support can no longer access your deployment.

# Chapter 16. The Next Step

With your database deployed, the IBM MobileFirst Protect On-Premise vApp deployed, and your deployment configured using the Administration Console, you are ready to begin using the Portal to customize your deployment in preparation for managing devices.

The next step is to create an IBM MobileFirst Protect On-Premise Mobile Device Management account, if you have not done so already. This process and further steps are described in the IBM MobileFirst Protect On-Premise Configuration Guide.

# Chapter 17. Appendix A: VM Internal Hostnames and IP Requirements

IBM MobileFirst Protect On-Premise is composed of seven virtual machines, which require their own static IP addresses.

The following IP entries are examples only. These examples should not be used, as is, for your environment.

| Virtual Machine             | Internal Hostname                                                              | Static IP                  | Description                                                                                                    |
|-----------------------------|--------------------------------------------------------------------------------|----------------------------|----------------------------------------------------------------------------------------------------|
| Configuration VM            | op1infra1-<br>0.op1.sysint.local                                               | Static IP 1                | This VM is used for deployment and administration.                                                                                                    |
| Portal VM                   | op1portalapp1-<br>0.op1.sysint.local<br>op1portalapp1-<br>1.op1.sysint.local   | Static IP 2<br>Static IP 5 | These VMs host the<br>portal, end user<br>portal, and<br>enrollment URLs.<br>These VMs run<br>several applications<br>and are the primary<br>console for IBM<br>MobileFirst Protect<br>On-Premise<br>administrators.<br>These VMs also host<br>the Enrollment<br>service that devices<br>use to enroll as well<br>as the End User<br>Portal that is<br>accessible by users to<br>manage their own<br>devices. |
| Services and CDN<br>VM      | op1svcapp1-<br>0.op1.sysint.local<br>op1svcapp1-<br>1.op1.sysint.local         | Static IP 3<br>Static IP 6 | These are the VMs<br>through which end<br>user devices connect.<br>These VMs act as a<br>gateway for device<br>communication and<br>API calls.<br>They also host the<br>Content Delivery<br>Network that<br>delivers content to<br>devices.                                                                                                    |
| Standalone Batch<br>Jobs VM | op1standalone1-<br>0.op1.sysint.local<br>op1standalone1-<br>1.op1.sysint.local | Static IP 4<br>Static IP 7 | These VMs run<br>scheduled batch jobs.                                                                                                    |

Table 9. Virtual machine descriptions

# **Chapter 18. Appendix B: Sample DNS Entries**

Several DNS entries, Static IPs, and the natting between them must be set up.

IBM MobileFirst Protect On-Premise requires four DNS entries, one to four public IPs, and natting between the public IPs to the internal static IPs configured at the VM level.

The following DNS entries are examples only. These examples should not be used, as is, for your environment.

**Note:** The example below is for single-instance deployment. You have to do the correct natting when using a load balancer or reverse proxy.

| DNS         | Sample DNS    | VM                                   | Static IP   | NATted<br>Public IP | Description                                                                                                    |
|-------------|---------------|--------------------------------------|-------------|---------------------|----------------------------------------------------------------------------------------------------|
| Enrollments | mdm.company   | a <b>Rom</b> tal VM                  | Static IP 2 | Public IP 1         | Devices<br>enroll into<br>IBM<br>MobileFirst<br>Protect<br>On-Premise<br>using this<br>URL                         |
| Portal      | mdmportal.cor | npartylevitvi                        | Static IP 2 | Public IP 1         | This URL<br>hosts the<br>primary<br>portal console<br>for device<br>administration.                                |
| Services    | mdmservices.c | o <del>bep</del> airyscamd<br>CDN VM | Static IP 3 | Public IP 2         | This URL acts<br>as a gateway<br>for device<br>communication<br>and all<br>communications<br>after<br>enrollments. |
| EUP         | mdmeup.comp   | ahyrtain¥M                           | Static IP 2 | Public IP 1         | This URL is<br>the End User<br>Portal that is<br>accessible by<br>users to<br>manage their<br>own devices.         |

Table 10. Sample DNS entries

# Chapter 19. Appendix C: VM Shell Commands

IBM MobileFirst Protect On-Premise provides a command line interface (CLI) to execute frequently used commands in the virtual machines. This is a restricted shell where you can execute pre-defined commands needed for regular administration activities.

This secure shell is available in all IBM MobileFirst Protect On-Premise virtual machines, but available commands differ based on the virtual machine. You can type help or ? to get a listing of available commands.

**Important:** Regular shell and root user access to IBM MobileFirst Protect On-Premise virtual machines is disabled.

Use an SSH client to access the secure shell with the username *maas* and corresponding password.

You see a MaaS-SH \$ prompt after you successfully log in.

To logout of secure shell type Ctrl-D.

#### Command: startApp

```
Name
startApp :: Start applications.
SYNOPSIS
startApp [OPTION]...
DESCRIPTION
This command is used to start one or more MaaS360 applications. This command needs
    the following mandatory arguments.
apps=[Application-Name | all]
  Takes specific application name or all [Option "all" starts all MaaS360 applications]
         -R [Role]
 Takes a role name to execute a command on host.
 -H [Hostname]
 Provide IP address or hostname of a specific host to start applications deployed on that host.
     Examples:
      1. $ startApp apps=dp -R dp
              This command starts dp application on respective host.
      2. $ startApp apps=all -H op1portalapp1-0.op1.sysint.local
              This command starts all applications on host op1portalapp1-0.op1.sysint.local.
```

#### Command: stopApp

Name
 stopApp :: Stop applications.
SYNOPSIS
 stopApp [OPTION]...
DESCRIPTION
 This command is used to stop one or more MaaS360 applications. This command needs
 the following mandatory arguments.
 apps=[Application-Name | all]
 Takes specific application name or all [Option "all" stops all MaaS360 applications]
 -R [Role]
 Takes a role name to execute a command on host.
 -H [Hostname]
 Provide IP address or hostname of a specific host to stop applications deployed on that
 host
 Examples:

- 1. \$ stopApp apps=dp -R dp
- This command stops dp application on respective host.
- 2. \$ stopApp apps=all -H op1portalapp1-0.op1.sysint.local
  - This command stops all applications on host op1portalapp1-0.op1.sysint.local.

#### Command: restartApp

Name

```
restartApp :: Restart applications.
SYNOPSIS
       restartApp [OPTION]...
DESCRIPTION
       This command is used to restart one or more MaaS360 applications. This command needs
        the following mandatory arguments.
        apps=[Application-Name | all]
 Takes specific application name or all [Option "all" restarts all MaaS360 applications]
         -R [Role]
 Takes a role name to execute a command on host.
 -H [Hostname]
 Provide IP address or hostname of a specific host to restart applications deployed on
       that host
     Examples:
      1. $ restartApp apps=dp -R dp
              This command restarts dp application on respective host.
      2. $ restartApp apps=all -H op1portalapp1-0.op1.sysint.local
              This command restarts all applications on host op1portalapp1-0.op1.sysint.local.
```

#### Command: uninstallScep

This command should only be preformed during the first time deployment of the instance. Performing this step on an existing instance requires re-enrollment of all existing devices.

```
Name
uninstallScep :: Uninstall SCEP server or client
SYNOPSIS
uninstallScep [OPTION]...
DESCRIPTION
This command is used to uninstall the scep server or client. This command needs
the following mandatory arguments.
ejbcamaster
This option uninstalls scep server.
ejbcaslave
This option uninstalls scep client.
Examples :
1. $ uninstallScep ejbcamaster
This command uninstalls scep server from respective host.
```

### Command: installScep

This command should only be preformed during the first time deployment of the instance. Performing this step on an existing instance requires re-enrollment of all existing devices.

```
Name

installScep :: Install SCEP server or client.

SYNOPSIS

installScep [OPTION]...

DESCRIPTION

This command is used to install the SCEP server or client. This command needs

the following mandatory arguments.

ejbcamaster

This option installs scep server.

ejbcaslave

This option installs scep client.
```

Examples :
1. \$ installScep ejbcamaster
This command installs scep server on respective host.

#### Command: restartScep

Name restartScep :: Restart SCEP server or client. SYNOPSIS restartScep [OPTION]... DESCRIPTION This command is used to restart the SCEP server or client. This command needs the following mandatory arguments. ejbcamaster This option restarts scep server. Examples : 1. \$ restartScep ejbcamaster This command restarts Scep server on respective host.

#### Command: startQueue

Name startQueue :: Start message queue server. SYNOPSIS startQueue [OPTION]... DESCRIPTION This command is used to start messaging server. This command needs the following mandatory arguments. Examples : 1. \$ startQueue This command starts messaging server.

#### Command: stopQueue

Name stopQueue :: Stop message queue server. SYNOPSIS stopQueue [OPTION]... DESCRIPTION This command is used to stop messaging server. This command needs the following mandatory arguments. Example : 1. \$ stopQueue This command stops messaging server.

#### **Command: listPatches**

Name listPatches :: List all patches. SYNOPSIS listPatches DESCRIPTION This command is used to list all installed patches. This command does not take any arguments. Example: 1. \$ listPatches

#### Command: getPatchLogs

Name getPatchLogs :: Gather all patch logs. SYNOPSIS getPatchLogs DESCRIPTION This command is used to gather all patch logs. The output is placed in the /download folder under file name "patch\_log.zip" Example: \$ 1. getPatchLogs

### Command: listLogs

### Command: getAppLogs

```
Name
       getAppLogs :: Gather application logs.
SYNOPSIS
       getAppLogs [OPTION]...
DESCRIPTION
       This command is used to gather logs for one or more applications. This command
       needs the following mandatory arguments.
apps=[Application-Name | all]
 Takes specific application name or all [Option "all" gathers logs for all
       MaaS360 applications]
         -R [Role]
 Takes a role name to execute a command on host.
 prompt type=[auto dont delete]
 Turn off delete confirmation prompt
          Note: Logs are available in /download directory.
          Examples:
          1. $ getAppLogs apps=all -H op1portalapp1-0.op1.sysint.local
                This command collects all applications logs from host
                 op1portalapp1-0.op1.sysint.local.
          2. $ getAppLogs apps=dp -d dp
  This command collects dp appliction logs.
```

### Command: purgeLogs

```
Name

purgeLogs :: Delete logs.

SYNOPSIS

purgeLogs [OPTION]...

DESCRIPTION

This command is used to delete logs prior to a specific number of days.

This command needs following arguments.

Number of days in integer

-1 : -1 option deletes all logs files.
```

### Command: checkSysCfg

```
Name

checkSysCfg :: Validate and fix environment health.

SYNOPSIS

checkSysCfg [OPTION]...

DESCRIPTION

This command is used to validate the environment. This command needs

the following mandatory arguments.

false

Validate environment and output result.

true

Validate environment and fix any errors.

Examples:

1. checkSysCfg true
```

## Command: executeCfgAgent

Name

executeCfgAgent :: Execute or run configuration agent.

SYNOPSIS

executeCfgAgent [OPTION]...

DESCRIPTION

This command is used to run or execute configuration agent on allIBM MobileFirst Protect hosts. This command does not take any arguments.

### Command: pingDB

Name

pingDB :: Ping database server.

SYNOPSIS

pingDB

DESCRIPTION

This command is used to ping database server. This command does not take any argument.

# Chapter 20. Appendix D: SSL Certificate Password Removal

### About this task

You can use commands to generate an SSL key without a password from an SSL key containing a password.

### Procedure

Run the following command:

#old.key is SSL key with password
#new.key is SSL key without password
openssl rsa -in old.key -out new.key

# Chapter 21. Appendix E: High Availability Environment

# High Availability / Reverse Proxy Requirements

Some applications in IBM MobileFirst Protect On-Premise VMs send requests to each other by using the external DNS URLs.

If IBM MobileFirst Protect On-Premise is integrated with an external load balancer or reverse proxy server, then IBM MobileFirst Protect On-Premise VMs need to be able to route requests to applications through the load balancer or reverse proxy. Ensure the VMs can send outgoing requests to the load balancer or reverse proxy at port 443. The IBM MobileFirst Protect On-Premise vApp should have access to the DNS Gateway needed for looking up the external DNS URL entries.

# **High Availability Architecture**

IBM MobileFirst Protect On-Premise has the ability to configure the instance for native Active/Active High Availability. This configuration option offers customers the ability to deploy IBM MobileFirst Protect On-Premise to support environments where critical Enterprise Mobility Management services must be available at all times.

IBM MobileFirst Protect On-Premise Active/Active High Availability (HA) is achieved by leveraging inherent resilience within the architecture of IBM MobileFirst Protect On-Premise. IBM MobileFirst Protect On-Premise can support Application, Database and Server/OS resilience. Application resilience is achieved by deploying two Portal VMs, two Services VMs and two Standalone VMs and utilizing a load balancer to direct traffic to the running VMs or to a single VM in the case of a failure. Hardware resilience is achieved by deploying the IBM MobileFirst Protect On-Premise Virtual Machines across ESXi Servers in an ESXi cluster running on disparate hardware. Database resilience is achieved by deploying Oracle across at least two nodes using Real Application Clusters (RAC).

# **High Availability Deployment Architecture**

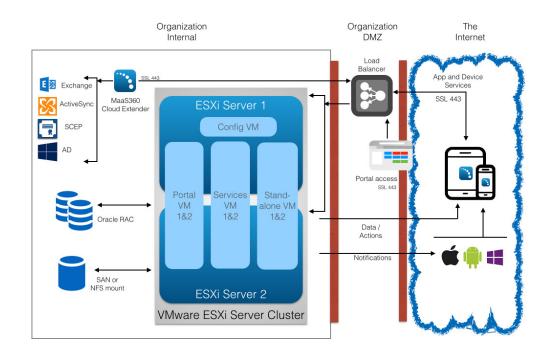

Please refer to the *IBM MobileFirst Protect On-Premise High Availability Overview* document for more details.

### Notes

- In case of non-native High Availability deployment (with four VMs), VMware High Availability (HA) and VMware Distributed Resource Scheduler (DRS) products can be utilized to provide Active/Passive high availability for IBM MaaS30.
- In addition to software license requirements, the backbone of your HA deployment is one or more ESXi servers. Each server must meet the hardware requirements described in Chapter 4, "Hardware Requirements," on page 9.
- Multiple ESXi servers must have a shared storage solution (SAN or NFS) that is part of the HA cluster. The IBM MobileFirst Protect On-Premise vApp must be deployed on this shared storage.
- The IBM MobileFirst Protect On-Premise High-Availability configuration requires familiarity with the standalone installation process and the various aspects of a successful installation including IP addressing, DNS, certificates, URLs and sizing of the instance.

# Deploy the vApp in a VMware Cluster

### About this task

The vApp has seven virtual machines as follows:

| VM Description | VM Host Name |
|----------------|--------------|
|----------------|--------------|

| Configuration VM         | op1infra1-0.op1.sysint.local      |
|--------------------------|-----------------------------------|
| Portal VM                | op1portalapp1-0.op1.sysint.local  |
|                          | op1portalapp1-1.op1.sysint.local  |
| Services and CDN VM      | op1svcapp1-0.op1.sysint.local     |
|                          | op1svcapp1-1.op1.sysint.local     |
| Standalone Batch Jobs VM | op1standalone1-0.op1.sysint.local |
|                          | op1standalone1-1.op1.sysint.local |

### Procedure

1. For a native High Availability deployment you should deploy the vApp across ESXi Servers in an ESXi cluster.

There should be a minimum of two ESXi Servers in the cluster.

Note: VMware Distributed Resource Scheduler (DRS) module is required to complete the setup explained below.

- 2. Ensure the following are placed in the first ESXi host or host group:
  - Configuration VM
  - Portal VM op1portalapp1-0.op1.sysint.local
  - Services and CDN VM op1svcapp1-0.op1.sysint.local
  - Standalone Batch Jobs VM op1standalone1-0.op1.sysint.local
- **3**. Ensure that the following are placed in the second host or host group:
  - Portal VM op1portalapp1-1.op1.sysint.local
  - Services and CDN VM op1svcapp1-1.op1.sysint.local
  - Standalone Batch Jobs VM op1standalone1-1.op1.sysint.local

This ensures uninterrupted availability of the VMs in case of failure of VMs on a single host or failure of the entire host.

4. Ensure no 1-0 VM coexists with its corresponding 1-1 VM on the same host or host group.

To achieve this you should:

🖃 🚹 IBM MaaS360

- a. Create a DRS-enabled VMware cluster and deploy the vApp on this cluster.
- b. Create two DRS cluster VM groups and place the 1-0 VMs in the first group and 1-1 VMs in the second group.
- c. Create two DRS cluster Host groups containing one or more distinct ESXi hosts.
- d. Create Rules to assign the first VM group to first host group and the second VM group to second host group.

This configuration ensures there is no single point of failure and is the recommended configuration for IBM MobileFirst Protect On-Premise native High Availability deployment.

Here is a sample configuration showing the 1-0 and 1-1 VMs placed on different ESXi hosts.

|     | M MaaS360 Mobile Device Management-RP<br>op1infra1-0.op1.sysint.local<br>op1portalapp1-0.op1.sysint.local<br>op1portalapp1-1.op1.sysint.local<br>op1standalone1-0.op1.sysint.local | 99996 | oplinfral-0.opl.sysintlocal<br>oplportalappl-0.opl.sysintlocal<br>oplstandalonel-0.opl.sysintlocal<br>oplsvcappl-0.opl.sysintlocal | Powered On<br>Powered On<br>Powered On<br>Powered On | 0 | Normal<br>Normal<br>Normal<br>Normal |
|-----|----------------------------------------------------------------------------------------------------|-------|----------------------------------------------------------------------------------------------------|------------------------------------------------------|---|--------------------------------------|
| 666 | op1standalone1-op1-sysint.local<br>op1standalone1-1.op1.sysint.local<br>op1svcapp1-0.op1.sysint.local<br>op1svcapp1-1.op1.sysint.local                                             |       | op1portalapp1-1.op1.sysintlocal<br>op1standalone1-1.op1.sysintlocal<br>op1svcapp1-1.op1.sysintlocal                                | Powered On<br>Powered On<br>Powered On               | õ | Normal<br>Normal<br>Normal           |

# **Configure Network File System (NFS) Service**

#### About this task

An NFS server used for Content Data Network (CDN) storage is mandatory for native high availability deployment.

The NFS server should be configured as follows:

#### Procedure

- Default NFS version should be 3 File /etc/nfsmount.conf [ Defaultvers=3 ]
- Export Directory/Path should have ownership as follows:

UID : 1011

GID: 1026

e.g., drwxrwxr-x 8 1011 1026 4096 Dec 2 23:58 /export/directory/path/

• In /etc/exports file, permissions should be (rw,sync,no\_root\_squash) for the IP addresses of Services and Standalone VMs.

e.g, /export/directory/path/ xx.xx.xx(rw,sync,no\_root\_squash)

**Note:** For high availability deployment, make sure you add IP addresses of the two Services VMs and two Standalone VMs.

• IP tables/Firewall changes should be done to have Services and Standalone VMs access the NFS server at the configured port.

**Note:** For high availability deployment, make sure you allow access to NFS server and port for the two Services VMs and two Standalone VMs.

• Reserve minimum of 100 GB in the NFS server for each customer account created in IBM MobileFirst Protect On-Premise.

Based on actual utilization, this size is likely to vary.

**Important:** If the NFS server is not accessible from IBM MobileFirst Protect On-Premise for some reason, uploading and downloading applications and documents is likely to fail. After connection is reestablished please allow up to 20 minutes for applications and documents upload/download to work properly.

# Chapter 22. Appendix F: System Monitoring Alerts

### **Alert Reference**

Once the alert condition is detected, a mail alert with remediation steps is sent to subscribers within 15 minutes. Repeat alerts are sent out twice and then temporarily suspended for some time. Threshold values and alerting frequency are fixed and cannot be changed.

**Note:** System monitoring and alerting is suspended while patches are applied to the IBM MobileFirst Protect On-Premise instance to avoid false positives. They resume after the patch is successfully applied.

### **Application Alerts**

| Name               | Description                                               |
|--------------------|-----------------------------------------------------------|
| Application Status | Alert if applications are down.                           |
| Application Memory | Alert if application memory consumption greater than 80%. |

### **Database Alerts**

| Name                               | Description                                                                       |
|------------------------------------|-----------------------------------------------------------------------------------|
| Database Connection (number)       | Alert if database connections from the virtual appliance exceed 80% capacity.     |
| Database Connection (connectivity) | Alert if the VMs lose connectivity to the database.                               |
| Time Difference                    | Alert if difference in time stamp between the VMs and database exceeds 2 minutes. |

# **Virtual Appliance Alerts**

| Name             | Description                                                 |
|------------------|-------------------------------------------------------------|
| Disk Space Usage | Alert if disk space usage of VMS exceeds 80%.               |
| 1 5              | Alert when expiry of domain certificates occurs in 30 days. |

# Notices

This information was developed for products and services that are offered in the USA.

IBM may not offer the products, services, or features discussed in this document in other countries. Consult your local IBM representative for information on the products and services currently available in your area. Any reference to an IBM product, program, or service is not intended to state or imply that only that IBM product, program, or service may be used. Any functionally equivalent product, program, or service that does not infringe any IBM intellectual property right may be used instead. However, it is the user's responsibility to evaluate and verify the operation of any non-IBM product, program, or service.

IBM may have patents or pending patent applications covering subject matter described in this document. The furnishing of this document does not grant you any license to these patents. You can send license inquiries, in writing, to:

IBM Director of Licensing IBM Corporation North Castle Drive, MD-NC119 Armonk, NY 10504-1785 United States of America

For license inquiries regarding double-byte character set (DBCS) information, contact the IBM Intellectual Property Department in your country or send inquiries, in writing, to:

Intellectual Property Licensing Legal and Intellectual Property Law IBM Japan Ltd. 19-21, Nihonbashi-Hakozakicho, Chuo-ku Tokyo 103-8510, Japan

The following paragraph does not apply to the United Kingdom or any other country where such provisions are inconsistent with local law: INTERNATIONAL BUSINESS MACHINES CORPORATION PROVIDES THIS PUBLICATION "AS IS" WITHOUT WARRANTY OF ANY KIND, EITHER EXPRESS OR IMPLIED, INCLUDING, BUT NOT LIMITED TO, THE IMPLIED WARRANTIES OF NON-INFRINGEMENT, MERCHANTABILITY OR FITNESS FOR A PARTICULAR PURPOSE. Some states do not allow disclaimer of express or implied warranties in certain transactions, therefore, this statement may not apply to you.

This information could include technical inaccuracies or typographical errors. Changes are periodically made to the information herein; these changes will be incorporated in new editions of the publication. IBM may make improvements and/or changes in the product(s) and/or the program(s) described in this publication at any time without notice.

Any references in this information to non-IBM websites are provided for convenience only and do not in any manner serve as an endorsement of those websites. The materials at those websites are not part of the materials for this IBM product and use of those websites is at your own risk.

IBM may use or distribute any of the information you supply in any way it believes appropriate without incurring any obligation to you.

Licensees of this program who wish to have information about it for the purpose of enabling: (i) the exchange of information between independently created programs and other programs (including this one) and (ii) the mutual use of the information which has been exchanged, should contact:

IBM Corporation 2Z4A/101 11400 Burnet Road Austin, TX 78758 U.S.A.

Such information may be available, subject to appropriate terms and conditions, including in some cases, payment of a fee.

The licensed program described in this document and all licensed material available for it are provided by IBM under terms of the IBM Customer Agreement, IBM International Program License Agreement or any equivalent agreement between us.

Any performance data contained herein was determined in a controlled environment. Therefore, the results obtained in other operating environments may vary significantly. Some measurements may have been made on development-level systems and there is no guarantee that these measurements will be the same on generally available systems. Furthermore, some measurements may have been estimated through extrapolation. Actual results may vary. Users of this document should verify the applicable data for their specific environment.

Information concerning non-IBM products was obtained from the suppliers of those products, their published announcements or other publicly available sources. IBM has not tested those products and cannot confirm the accuracy of performance, compatibility or any other claims related to non-IBM products. Questions on the capabilities of non-IBM products should be addressed to the suppliers of those products.

All statements regarding IBM's future direction or intent are subject to change or withdrawal without notice, and represent goals and objectives only.

This information is for planning purposes only. The information herein is subject to change before the products described become available.

This information contains examples of data and reports used in daily business operations. To illustrate them as completely as possible, the examples include the names of individuals, companies, brands, and products. All of these names are fictitious and any similarity to the names and addresses used by an actual business enterprise is entirely coincidental.

#### COPYRIGHT LICENSE:

This information contains sample application programs in source language, which illustrate programming techniques on various operating platforms. You may copy, modify, and distribute these sample programs in any form without payment to

IBM, for the purposes of developing, using, marketing or distributing application programs conforming to the application programming interface for the operating platform for which the sample programs are written. These examples have not been thoroughly tested under all conditions. IBM, therefore, cannot guarantee or imply reliability, serviceability, or function of these programs. The sample programs are provided "AS IS", without warranty of any kind. IBM shall not be liable for any damages arising out of your use of the sample programs.

Each copy or any portion of these sample programs or any derivative work, must include a copyright notice as follows:

Portions of this code are derived from IBM Corp. Sample Programs.

© Copyright IBM Corp. 2016. All rights reserved.

# Trademarks

IBM, the IBM logo, and ibm.com are trademarks or registered trademarks of International Business Machines Corp., registered in many jurisdictions worldwide. Other product and service names might be trademarks of IBM or other companies. A current list of IBM trademarks is available on the web at www.ibm.com/legal/ copytrade.shtml.

BYOD360<sup>TM</sup>, Cloud Extender<sup>TM</sup>, Control360<sup>®</sup>, E360<sup>®</sup>, Fiberlink<sup>®</sup>, MaaS360<sup>®</sup>, MaaS360<sup>®</sup> and device, MaaS360 PRO<sup>TM</sup>, MCM360<sup>TM</sup>, MDM360<sup>TM</sup>, MI360<sup>TM</sup>, Mobile Context Management<sup>TM</sup>, Mobile NAC<sup>®</sup>, Mobile360<sup>®</sup>, Secure Productivity Suite<sup>TM</sup>, Simple. Secure. Mobility.<sup>®</sup>, Trusted Workplace<sup>TM</sup>, Visibility360<sup>®</sup>, and We do IT in the Cloud.<sup>TM</sup> and device are trademarks or registered trademarks of Fiberlink Communications Corporation, an IBM Company.

Linux is a trademark of Linus Torvalds in the United States, other countries, or both.

Microsoft, Windows, Windows NT, and the Windows logo are trademarks of Microsoft Corporation in the United States, other countries, or both.

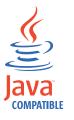

 $Java^{^{\rm TM}}$  and all Java-based trademarks and logos are trademarks or registered trademarks of Oracle and/or its affiliates.

UNIX is a registered trademark of The Open Group in the United States and other countries.

# Terms and conditions for product documentation

Permissions for the use of these publications are granted subject to the following terms and conditions.

# Applicability

These terms and conditions are in addition to any terms of use for the IBM website.

### Personal use

You may reproduce these publications for your personal, noncommercial use provided that all proprietary notices are preserved. You may not distribute, display or make derivative work of these publications, or any portion thereof, without the express consent of IBM.

### **Commercial use**

You may reproduce, distribute and display these publications solely within your enterprise provided that all proprietary notices are preserved. You may not make derivative works of these publications, or reproduce, distribute or display these publications or any portion thereof outside your enterprise, without the express consent of IBM.

### **Rights**

Except as expressly granted in this permission, no other permissions, licenses or rights are granted, either express or implied, to the publications or any information, data, software or other intellectual property contained therein.

IBM reserves the right to withdraw the permissions granted herein whenever, in its discretion, the use of the publications is detrimental to its interest or, as determined by IBM, the above instructions are not being properly followed.

You may not download, export or re-export this information except in full compliance with all applicable laws and regulations, including all United States export laws and regulations.

IBM MAKES NO GUARANTEE ABOUT THE CONTENT OF THESE PUBLICATIONS. THE PUBLICATIONS ARE PROVIDED "AS-IS" AND WITHOUT WARRANTY OF ANY KIND, EITHER EXPRESSED OR IMPLIED, INCLUDING BUT NOT LIMITED TO IMPLIED WARRANTIES OF MERCHANTABILITY, NON-INFRINGEMENT, AND FITNESS FOR A PARTICULAR PURPOSE.

# IBM.®

Product Number: 5725-R11

Printed in USA